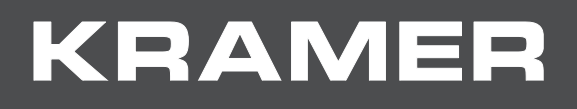

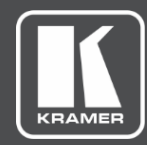

# USER MANUAL MODEL:

# **VS-62HA 6x2 HDMI/Audio Matrix Switcher**

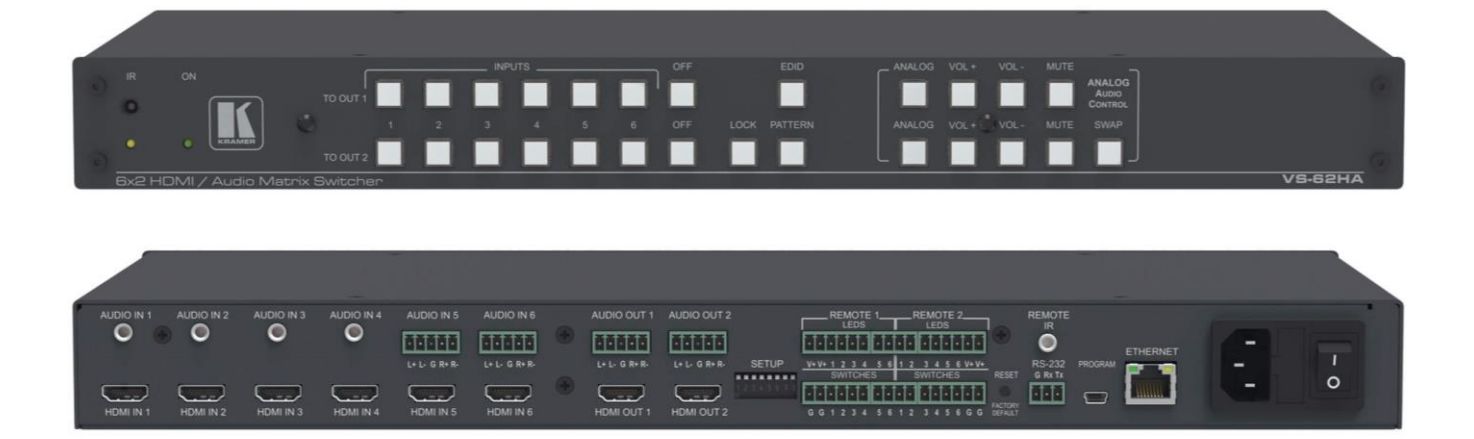

# Contents

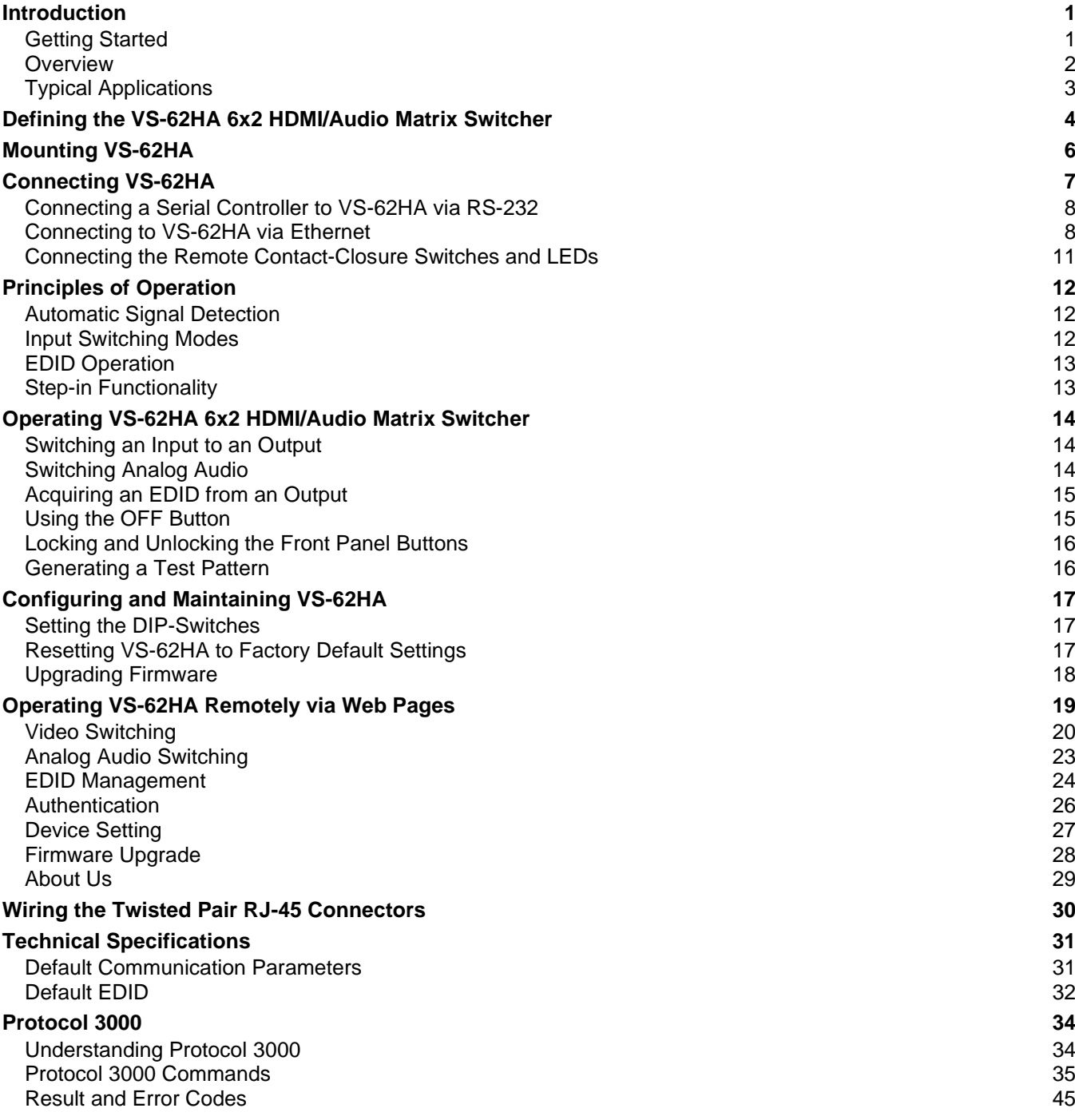

# <span id="page-2-0"></span>Introduction

Welcome to Kramer Electronics! Since 1981, Kramer Electronics has been providing a world of unique, creative, and affordable solutions to the vast range of problems that confront video, audio, presentation, and broadcasting professionals on a daily basis. In recent years, we have redesigned and upgraded most of our line, making the best even better!

## <span id="page-2-1"></span>Getting Started

We recommend that you:

- Unpack the equipment carefully and save the original box and packaging materials for possible future shipment.
- Review the contents of this user manual.

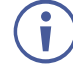

Go to [www.kramerav.com/downloads/VS-62HA](http://www.kramerav.com/downloads/VS-62HA) to check for up-to-date user manuals, application programs, and to check if firmware upgrades are available (where appropriate).

#### Achieving Best Performance

- Use only good quality connection cables (we recommend Kramer high-performance, high-resolution cables) to avoid interference, deterioration in signal quality due to poor matching, and elevated noise levels (often associated with low quality cables).
- Do not secure the cables in tight bundles or roll the slack into tight coils.
- Avoid interference from neighboring electrical appliances that may adversely influence signal quality.
- Position your Kramer **VS-62HA** away from moisture, excessive sunlight and dust.

#### Safety Instructions

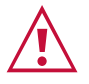

#### **Caution:**

- This equipment is to be used only inside a building. It may only be connected to other equipment that is installed inside a building.
- For products with relay terminals and GPI\O ports, please refer to the permitted rating for an external connection, located next to the terminal or in the User Manual.
- There are no operator serviceable parts inside the unit.

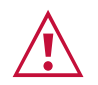

#### **Warning:**

- Use only the power cord that is supplied with the unit.
- Disconnect the power and unplug the unit from the wall before installing.
- Do not open the unit. High voltages can cause electrical shock! Servicing by qualified personnel only.
- To ensure continuous risk protection, replace fuses only according to the rating specified on the product label which located on the bottom of the unit.

#### Recycling Kramer Products

The Waste Electrical and Electronic Equipment (WEEE) Directive 2002/96/EC aims to reduce the amount of WEEE sent for disposal to landfill or incineration by requiring it to be collected and recycled. To comply with the WEEE Directive, Kramer Electronics has made arrangements with the European Advanced Recycling Network (EARN) and will cover any costs of treatment, recycling and recovery of waste Kramer Electronics branded equipment on arrival at the EARN facility. For details of Kramer's recycling arrangements in your particular country go to our recycling pages at [www.kramerav.com/support/recycling/.](http://www.kramerav.com/support/recycling/)

### <span id="page-3-0"></span>**Overview**

Congratulations on purchasing your Kramer **VS-62HA 6x2 HDMI/Audio Matrix Switcher**, **VS-62HA** is a 4K UHD 6x2 matrix switcher for HDMI™ and analog audio signals. It reclocks and equalizes the signals and can route any input to either or both outputs simultaneously. It supports resolutions of up to 4K UHD including 4K@60Hz (4:2:0).

In particular, the **VS-62HA** features:

- Up to 8.91Gbps data rate (2.97Gbps per graphics channel).
- Maximum resolution of up to 4K@60Hz UHD (4:2:0).
- Support for HDCP 1.4 (High Definition Digital Content Protection).
- HDMI Support 3D, Deep Color, x.v.Color™, Lip Sync, Dolby® TrueHD, Dolby Digital Plus, DTS-HD<sup>®</sup>, and 7.1 multi-channel audio as specified in HDMI 2.0.
- Four unbalanced and two balanced audio inputs and two balanced audio outputs on a matrix switcher.
- Contact closures to mirror front panel switching selection buttons and LEDs.
- Per input EDID capture that copies and stores the EDID from a display device.
- Independent (breakaway) audio routing of HDMI and analog audio content to two balanced audio ports.
- Programmable step-in functionality when used in conjunction with compatible step-in devices, such as the **SID-X3N** and **DIP-31** (using an HDMI cable that supports HEC, the HDMI Ethernet Channel).
- True video clock detection.
- Advanced auto AV switching modes (last connected and priority switching).
- Non-volatile EDID storage.
- Kramer reKlocking™ & Equalization Technology that rebuilds the digital signal to travel longer distances.
- A lock button to prevent unwanted tampering with the buttons on the front panel.
- Internal pattern generator.
- Support for Kramer Protocol 3000.
- Static or dynamic DHCP IP addressing.
- Flexible control options including front panel buttons, optional external remote IR receiver, RS−232, Ethernet, buttons and LED over contact closure, embedded Web server and step-in.
- Mini-USB port for upgrading firmware.
- 19" 1U enclosure for rack mounting.

#### <span id="page-4-1"></span>Using the IR Transmitter

You can use the **RC-IR3** IR transmitter to control the machine via an optional external IR receiver (for example, P/N C-A35M/IRR-50). The external IR receiver can be located up to 15m away from the machine. This distance can be extended to up to 60m when used with three extension cables.

Before using the external IR receiver, be sure to arrange for your Kramer dealer to insert the internal IR connection cable with the 3.5mm connector that fits into the REMOTE IR opening on the rear panel. Connect the external IR receiver to the REMOTE IR 3.5mm connector.

#### About Fast Switching

To switch to a new digital video signal upon the loss of a digital video signal, older display devices require the following:

- A long period of time between the signal loss and the signal acquisition.
- Physical interconnecting cable disconnection.

These enable older display devices to detect and adjust to the new video attributes and parameters. Therefore, regular switching methods include a 5V signal disconnection and a delay in switching.

However, many new display devices are now capable of "on-the-fly" switching. Depending on the display device in use, the **VS-62HA** enables:

- Fast switching minor reset, connection kept alive.
- Extra fast switching no reset, connection kept alive.

Fast and extra fast switching modes enable split-second switching times when using high performance display devices or a scaler on the video output.

## <span id="page-4-0"></span>Typical Applications

**VS-62HA** is ideal for the following typical applications:

- Conference rooms
- Entertainment.
- Hospitality.

# <span id="page-5-0"></span>Defining the VS-62HA 6x2 HDMI/Audio Matrix Switcher

**This section defines the VS-62HA front panel.**

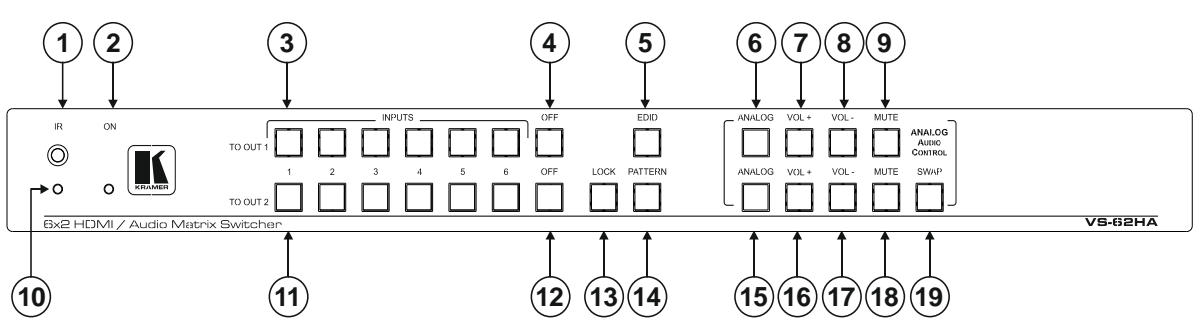

Figure 1: VS-62HA 6x2 HDMI/Audio Matrix Switcher Front Panel

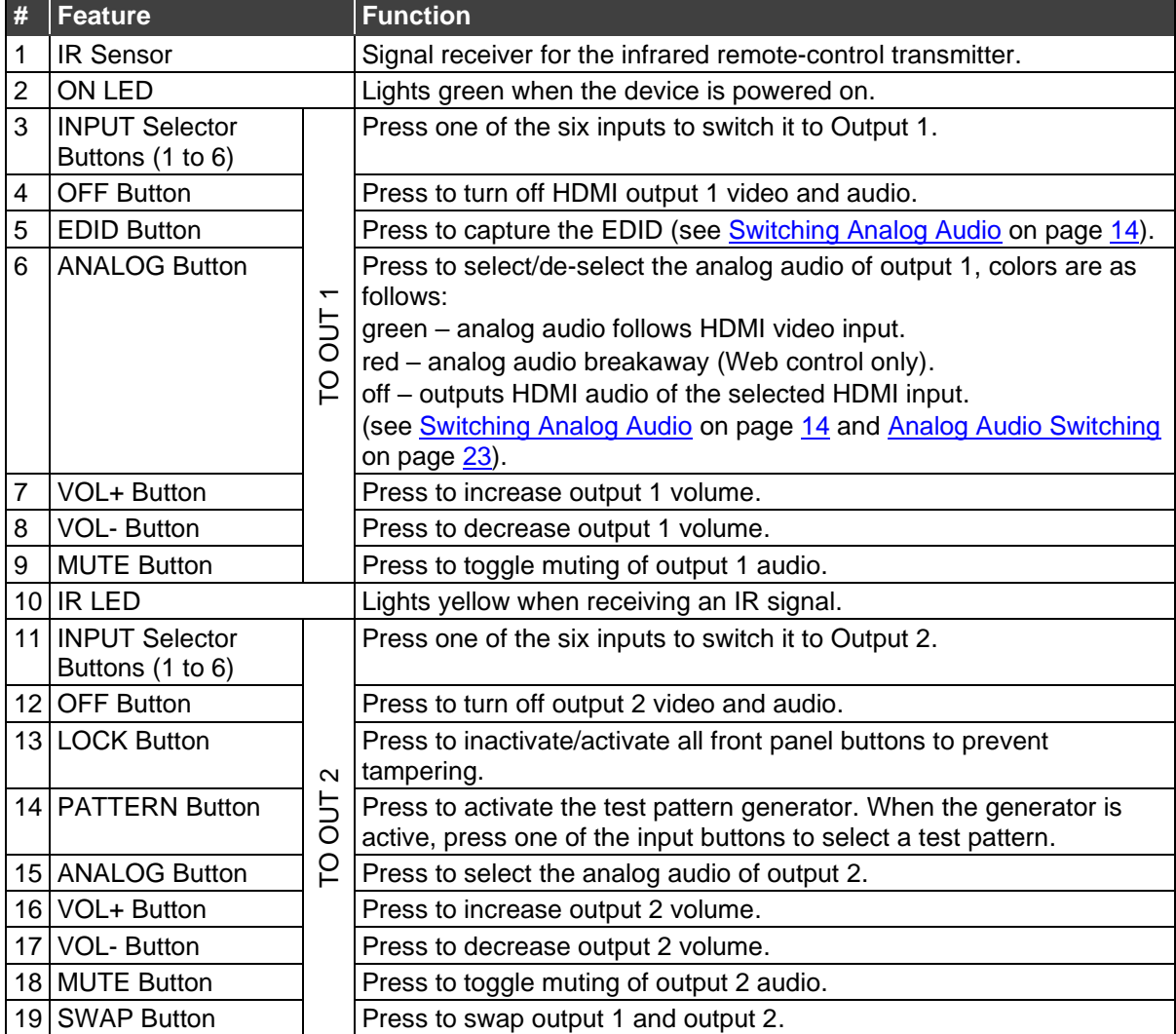

**This section defines the VS-62HA back panel.**

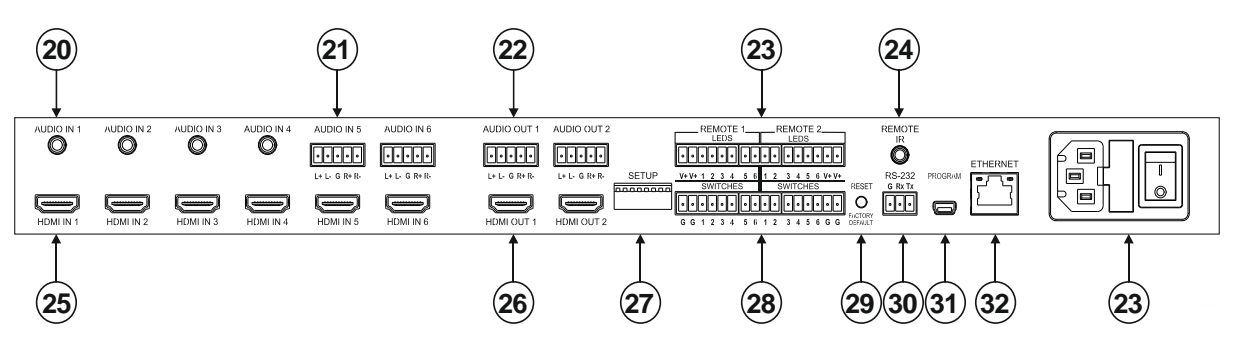

Figure 2: VS-62HA 6x2 HDMI/Audio Matrix Switcher Rear Panel

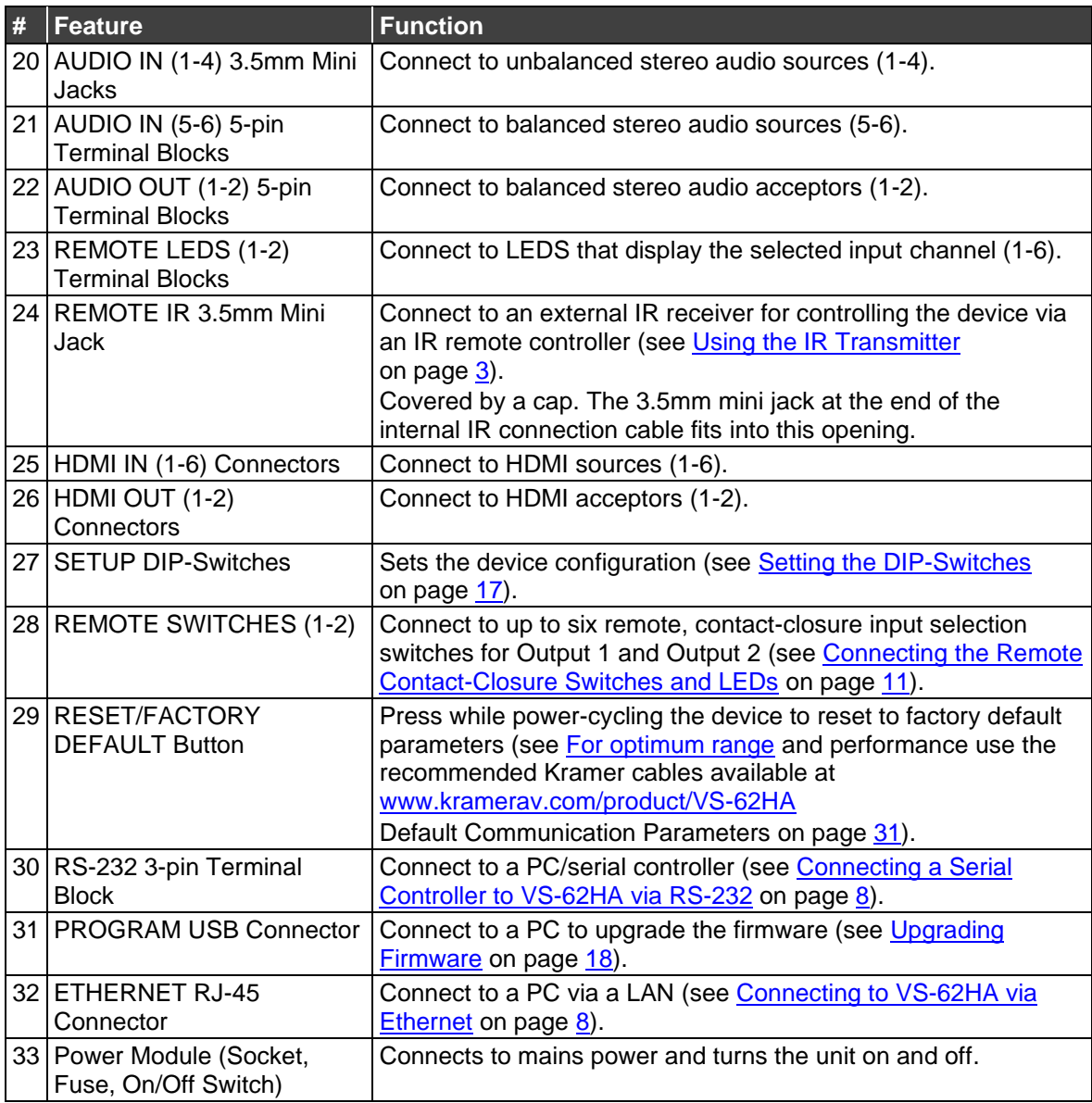

# <span id="page-7-0"></span>Mounting VS-62HA

This section provides instructions for mounting **VS-62HA**. Before installing, verify that the environment is within the recommended range:

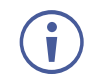

- Operation temperature  $0^\circ$  to 40 $^\circ$ C (32 to 104 $^\circ$ F).
- Storage temperature  $-$  -40 $\degree$  to +70 $\degree$ C (-40 to +158 $\degree$ F).
- Humidity 10% to 90%, RHL non-condensing.

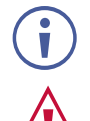

# • **VS-62HA** must be placed upright in the correct horizontal position.

#### **Caution:**

• Mount **VS-62HA** before connecting any cables or power.

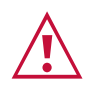

#### **Warning:**

- Ensure that the environment (e.g., maximum ambient temperature & air flow) is compatible for the device.
- Avoid uneven mechanical loading.
- Appropriate consideration of equipment nameplate ratings should be used for avoiding overloading of the circuits.
- Reliable earthing of rack-mounted equipment should be maintained.

**To mount the VS-62HA in a rack**

Attach both ear brackets by removing the screws from each side of the machine and replacing those screws through the ear brackets or place the machine on a table.

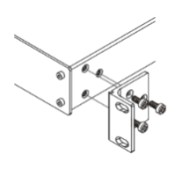

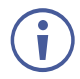

For more information go to [www.kramerav.com/downloads/VS-62HA](http://www.kramerav.com/downloads/VS-62HA)

# <span id="page-8-0"></span>Connecting VS-62HA

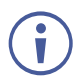

Always switch off the power to each device before connecting it to your **VS-62HA**. After connecting your **VS-62HA**, connect its power and then switch on the power to each device.

**To connect the VS-62HA as illustrated in the example in [Figure 3:](#page-8-1)**

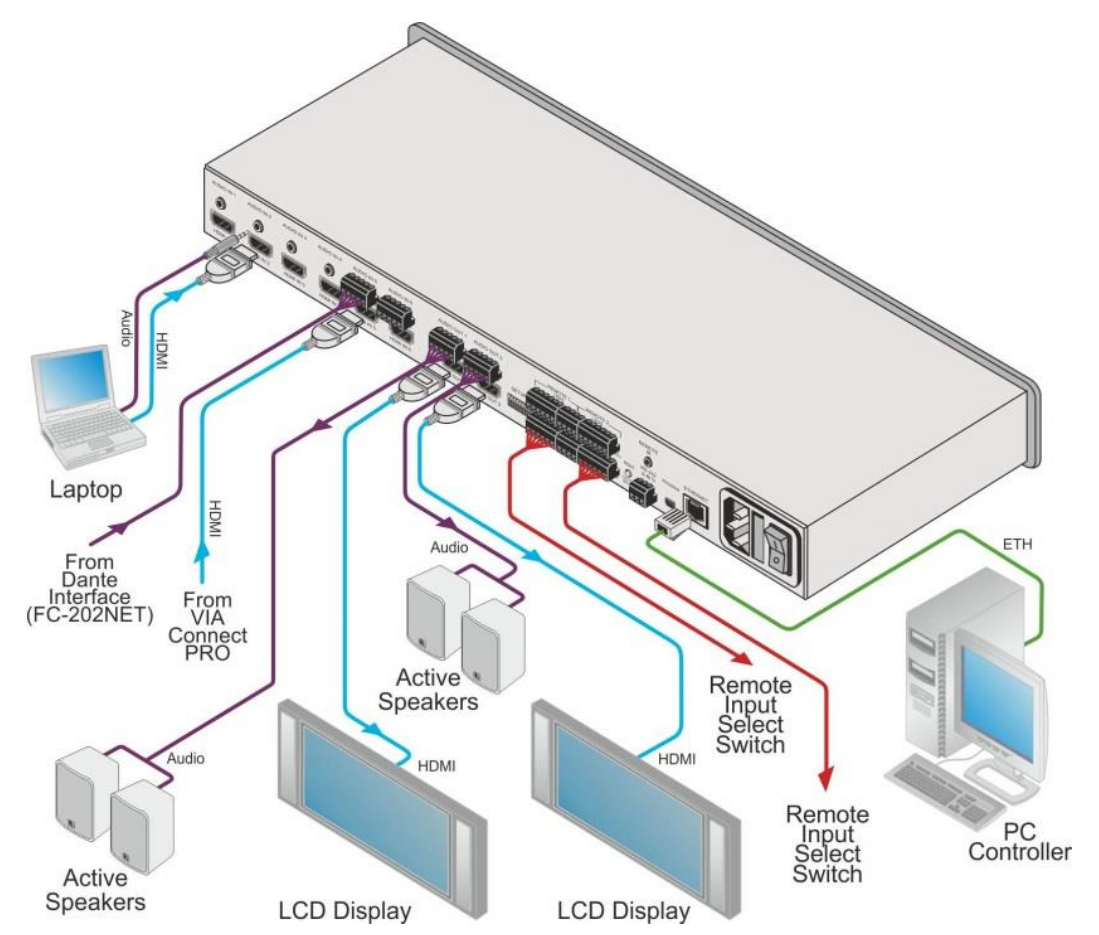

Figure 3: Connecting the VS-62HA 6x2 HDMI/Audio Matrix Switcher

- <span id="page-8-1"></span>1. Connect up to six HDMI sources, (for example, a laptop, desktop, VIA Connect PRO) to the HDMI In connectors.
- 2. Connect up to six analog audio sources, (for example, a laptop, desktop, a Dante interface) to the AUDIO IN connectors. AUDIO IN 1 through 4 are unbalanced stereo on 3.5mm mini jacks. AUDIO IN 5 and 6 are balanced stereo audio on 5-pin terminal block connectors.
- 3. Connect the two HDMI OUT connectors to up to two HDMI acceptors, (for example, LCD displays).
- 4. Connect the two balanced AUDIO OUT 5-pin terminal block connectors to up to two analog audio acceptors, (for example, audio receivers).
- 5. If required, connect a PC/controller to the RS-232 port (see [Connecting a Serial](#page-9-0)  [Controller to VS-62HA](#page-9-0) via RS-232 on page [8\)](#page-9-0) or the Ethernet port (see [Connecting to](#page-9-1)  VS-62HA [via Ethernet](#page-9-1) on page [8\)](#page-9-1).
- 6. If required for remote switching, connect up to 6 contact closure switches per channel to their terminal block connectors (Remote 1 and 2 Switches).
- 7. If required for remote switch indication, connect up to 6 LEDS per channel to their terminal block connectors (Remote 1 and 2 LEDS).
- 8. Connect a power cord to the device and plug it into the mains electricity (not shown in [Figure 3\)](#page-8-1).
- 9. If required, acquire the EDID (see [Switching an Input to an Output](#page-22-0) on page [21\)](#page-22-0).

## <span id="page-9-0"></span>Connecting a Serial Controller to VS-62HA via RS-232

**To connect a serial controller to the VS-62HA:**

From the RS-232 9-pin D-sub serial port on the serial controller connect:

- Pin 2 to the TX pin on the **VS-62HA** RS-232 terminal block.
- Pin 3 to the RX pin on the **VS-62HA** RS-232 terminal block.
- Pin 5 to the GND pin on the **VS-62HA** RS-232 terminal block.

## <span id="page-9-1"></span>Connecting to VS-62HA via Ethernet

You can connect to the **VS-62HA** via Ethernet using either of the following methods:

- Directly to the PC using a crossover cable (see Connecting the Ethernet Port Directly to [a PC](#page-9-2) on page [8\)](#page-9-2).
- Via a network hub, switch, or router, using a straight-through cable (see Connecting the [Ethernet Port via a Network Hub or Switch](#page-11-0) on page [10\)](#page-11-0).

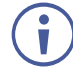

If you want to connect via a router and your IT system is based on IPv6, speak to your IT department for specific installation instructions.

#### <span id="page-9-2"></span>Connecting the Ethernet Port Directly to a PC

You can connect the Ethernet port of the **VS-62HA** directly to the Ethernet port on your PC using a crossover cable with RJ-45 connectors.

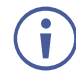

This type of connection is recommended for identifying the **VS-62HA** with the factory configured default IP address.

After connecting the **VS-62HA** to the Ethernet port, configure your PC as follows:

- 1. Click **Start** > **Control Panel** > **Network and Sharing Center**.
- 2. Click **Change Adapter Settings**.
- 3. Highlight the network adapter you want to use to connect to the device and click **Change settings of this connection**. The Local Area Connection Properties window for the selected network adapter appears as shown in [Figure 4.](#page-10-0)

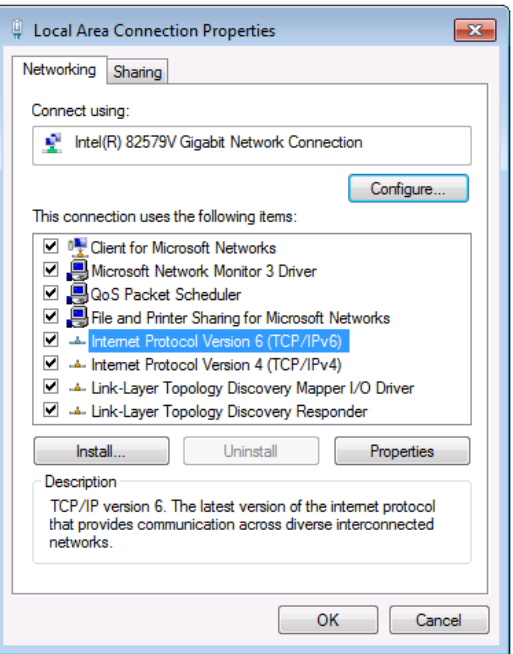

Figure 4: Local Area Connection Properties Window

<span id="page-10-0"></span>4. Highlight **Internet Protocol Version 4 (TCP/IPv4)** by clicking on the item.

#### 5. Click **Properties**.

The Internet Protocol Properties window appears as shown in **Figure 5.** 

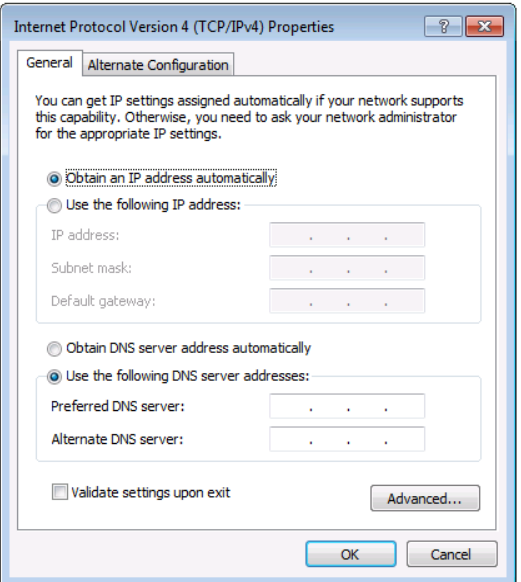

Figure 5: Internet Protocol Version 4 Properties Window

<span id="page-10-1"></span>6. Select **Use the following IP Address** for static IP addressing and fill in the details as shown in [Figure 6.](#page-11-1)

For TCP/IPv4 you can use any IP address in the range 192.168.1.1 to 192.168.1.255 (excluding 192.168.1.39) that is provided by your IT department.

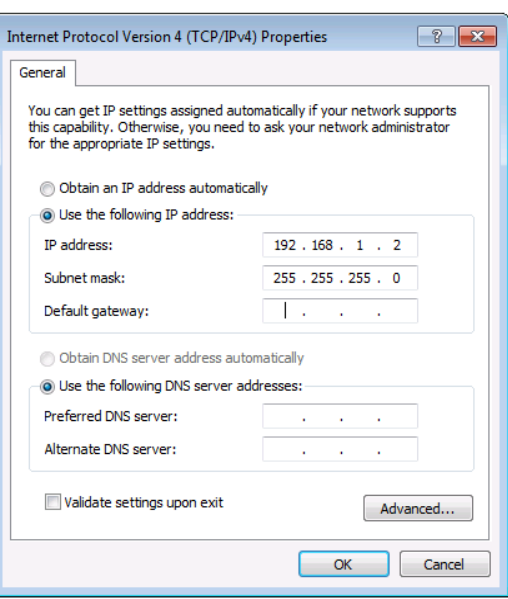

Figure 6: Internet Protocol Properties Window

- <span id="page-11-1"></span>7. Click **OK**.
- 8. Click **Close**.

## <span id="page-11-0"></span>Connecting the Ethernet Port via a Network Hub or Switch

You can connect the Ethernet port of the **VS-62HA** to the Ethernet port on a network hub or using a straight-through cable with RJ-45 connectors.

# <span id="page-12-0"></span>Connecting the Remote Contact-Closure Switches and LEDs

You can connect up to six remote, contact-closure switches and LEDs per output to control the **VS-62HA** remotely. These switches replicate the Input selection buttons on the front panel of the **VS-62HA**.

[Figure 7](#page-12-1) illustrates the wiring of the switch connections to the terminal block.

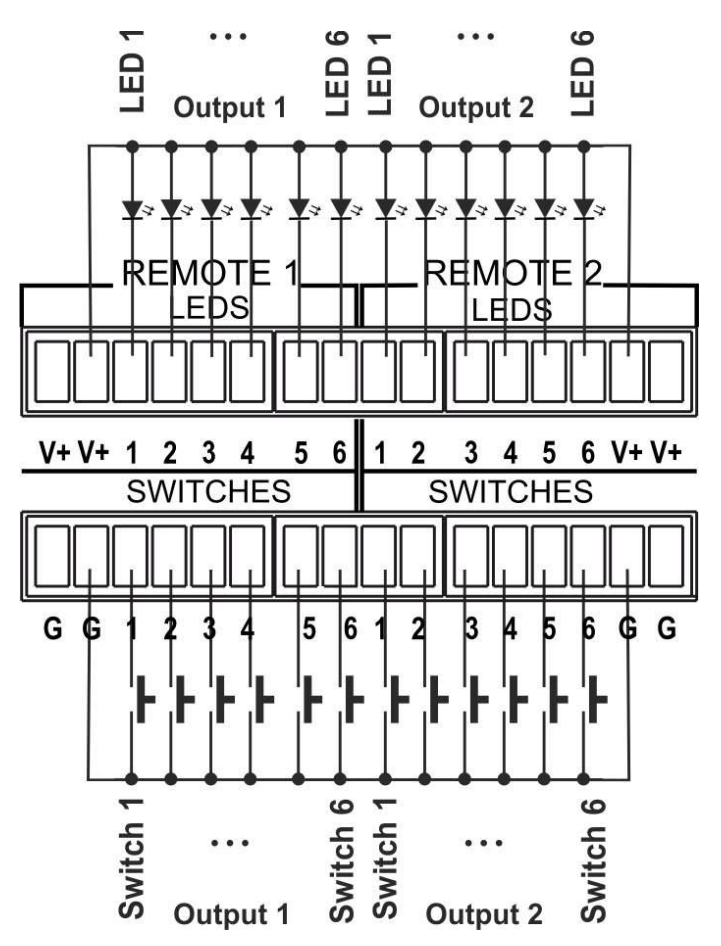

<span id="page-12-1"></span>Figure 7: Remote Contact-closure Switch and LED Connections

# <span id="page-13-0"></span>Principles of Operation

This section describes the operating theory of the **VS-62HA** and includes:

- [Automatic Signal Detection](#page-13-1) on page [12.](#page-13-1)
- [Input Switching Modes](#page-13-2) on page [12.](#page-13-2)
- **[EDID Operation](#page-14-0) on page [13.](#page-14-0)**
- [Step-in Functionality](#page-14-1) on page [13.](#page-14-1)

### <span id="page-13-1"></span>Automatic Signal Detection

The **VS-62HA** can automatically detect the presence of a video signal on an input based on the presence of a video sync or clock signal.

### <span id="page-13-2"></span>Input Switching Modes

Input switching can be accomplished manually or automatically.

#### Manual Mode

In Manual switching mode, routing is performed according to the front panel button selection or according to the remote command selection.

#### Automatic Mode

Automatic switching can be performed in either of the following ways:

- **Input priority**. Upon detection of an active input, the input with the highest priority is automatically selected. Input priority is from the lowest input number (1) to the highest (6).
- **Last Connected**. The device automatically selects the most recently connected input. Should this source become inactive, the device automatically switches to the last connected input that was active. When turning the device on and more than one input is active, the input with the highest priority is selected.

If a manual selection is made when the device is in Automatic mode, the device enters Manual Override mode. The manually selected input remains selected as long as it is active. When a manually selected input becomes inactive, the device returns to Automatic mode.

#### <span id="page-14-0"></span>EDID Operation

The **VS-62HA** has a default EDID (see [Default EDID](#page-33-0) on page [32\)](#page-33-0) stored on all inputs. This EDID can be exchanged for either:

- A custom EDID which is uploaded to one or more inputs using Protocol 3000 commands (see [Protocol 3000](#page-35-0) on page [34\)](#page-35-0).  $-OR-$
- The EDID of a display device connected to an output by using either the front panel buttons (see [Switching Analog Audio](#page-15-2) on page [14\)](#page-15-2), a Protocol 3000 command, or the Web pages.

The EDID is non-volatile and the last valid EDID is used when the device is powered up.

### <span id="page-14-1"></span>Step-in Functionality

The **VS-62HA** can function as a step-in switcher when connected to a suitable HDMI transmitter using the correct HDMI cable with HEC support.

Use the Web pages (see [Controlling a Remote](#page-22-1) Transmitter on page [21\)](#page-22-1) to assign remote device button actions. The default button actions are shown in the following table. Up to three buttons can be active at the same time.

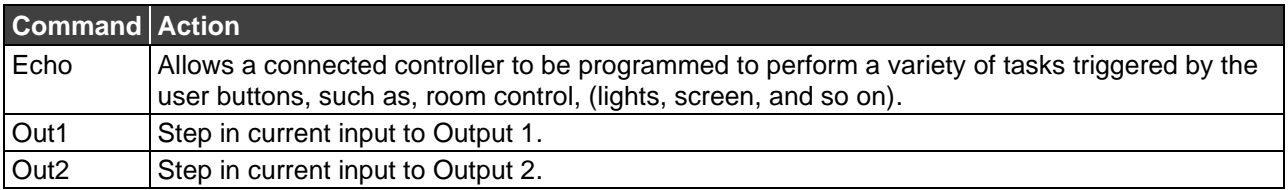

# <span id="page-15-0"></span>Operating VS-62HA 6x2 HDMI/Audio Matrix Switcher

This section describes operating the **VS-62HA** and consists of:

- Switching [an Input to an Output](#page-15-1) on page [14.](#page-15-1)
- [Switching Analog Audio](#page-15-2) on page [14.](#page-15-2)
- [Acquiring an EDID from an Output](#page-16-0) on page [15.](#page-16-0)
- [Using the OFF Button](#page-16-1) on page [15.](#page-16-1)
- [Locking and Unlocking the Front Panel Buttons](#page-17-0) on page [16.](#page-17-0)
- [Generating a Test Pattern](#page-17-1) on page [16.](#page-17-1)

## <span id="page-15-1"></span>Switching an Input to an Output

**To switch an input to an output, (for example, Input 5 to Output 2):**

• Press the **Input 5** button in the bottom Output (To OUT 2) row. The LED lights red and Input 5 is switched to Output 2.

After cycling power, auto-switching is only predictable after the first active switching.

## <span id="page-15-2"></span>Switching Analog Audio

This section describes analog audio switching by means of the front panel buttons. The front panel buttons only control AFV analog switching. Breakaway analog switching is only available over Web control. For a description of analog audio switching over the Web, see [Analog Audio Switching](#page-24-0) on page [23.](#page-24-0)

**To output an analog audio source associated with a given HDMI input:**

• Press the **ANALOG** button for the desired output

If the **ANALOG** button lights green, both the HDMI output (embedded) and the analog output receive audio from the selected analog audio input.

If the **ANALOG** button is not lit, both the HDMI output (embedded) and the analog output receive audio from the HDMI input (embedded).

**To change the volume of the selected audio input (HDMI or analog):**

• Press **VOL+** to increase and **VOL-** to decrease the output volume.

**To mute the output volume:**

- Press the **MUTE** button for the desired output. The button lights and the volume is turned off.
- Press the **MUTE** button again for the desired output.

The button goes off and the volume is turned on.

**To exchange audio outputs:**

- Press **SWAP**. Audio OUT 1 routes to OUT 2 and audio OUT 2 routes to OUT 1.
- To return the audio outputs to their normal place, press **SWAP** again.

### <span id="page-16-0"></span>Acquiring an EDID from an Output

You can acquire the EDID from OUT 1 or OUT 2 and copy it to any or all of the six inputs to be stored in non-volatile memory. You can also reset any or all of the inputs to the default EDID.

**To copy the EDID from an Output to one or more Inputs:**

1. Press the **EDID** button to enter the EDID setting mode. The EDID button lights.

 $\ddot{\phantom{a}}$ 

If there is no button activity for 10 seconds, the device automatically exits the EDID setting mode to normal operation, the EDID button no longer lights and any changes made are lost.

- 2. From the To OUT 1 (top) row, press each of the Inputs to which you want to copy the EDID from Output 1. Each selected Input LED lights.
- 3. From the To OUT 2 (bottom) row, press each of the Inputs into which you want to copy the EDID from Output 2. Each selected Input LED lights.

If the VS-62HA reads a corrupted EDID from the sink connected to output 1 or 2, it writes the default EDID to the input.

4. Press the **EDID** button. The button no longer lights and the EDID changes are saved.

**To copy the default EDID to one or more Inputs:**

- 1. Press the **EDID** button to enter the EDID setting mode. The EDID button lights.
- 2. For each Input to which you want to copy the default EDID, press both the To OUT 1 and To OUT 2 buttons simultaneously. Both top row and bottom row Input LEDs light.
- 3. Press the **EDID** button. The button no longer lights and the EDID changes are saved.

## <span id="page-16-1"></span>Using the OFF Button

Pressing the **OFF** button stops the audio and video for each channel at its output.

### <span id="page-17-0"></span>Locking and Unlocking the Front Panel Buttons

**To lock and unlock the front panel buttons:**

- 1. Press and hold the **LOCK** button. The front panel buttons are locked and the button lights.
- 2. Press and hold the **LOCK** button again. The front panel buttons are unlocked and the button no longer lights.

### <span id="page-17-1"></span>Generating a Test Pattern

For diagnostic purposes, the **VS-62HA** can generate a number of test patterns on the outputs.

**To generate a test pattern on the outputs:**

- 1. Press the **PATTERN** button. The button lights.
- 2. Press any of the Input buttons to select a test pattern. The selected test pattern is generated on the outputs.

**To exit the test pattern generator:**

• Press the lit **PATTERN** button. The test pattern generation ceases and the button no longer lights.

[Figure 8](#page-17-2) shows the test patterns available.

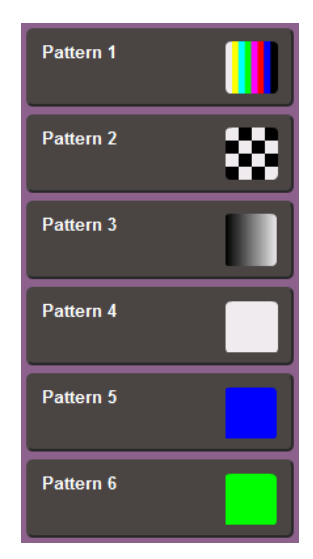

Figure 8: Test Patterns

<span id="page-17-2"></span>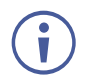

All test pattern outputs are displayed in RGB 720x480/59Hz, 8-bit color resolution.

# <span id="page-18-0"></span>Configuring and Maintaining VS-62HA

This section describes the configuration and maintenance of the **VS-62HA** and consists of:

- [Setting the DIP-Switches](#page-18-1) on page [17.](#page-18-1)
- Resetting VS-62HA [to Factory Default Settings](#page-18-2) on page [17.](#page-18-2)
- [Upgrading Firmware](#page-19-0) on page [18.](#page-19-0)

### <span id="page-18-1"></span>Setting the DIP-Switches

The Setup DIP-switches dictate the behavior of the **VS-62HA**.

All DIP-switches are off by default.

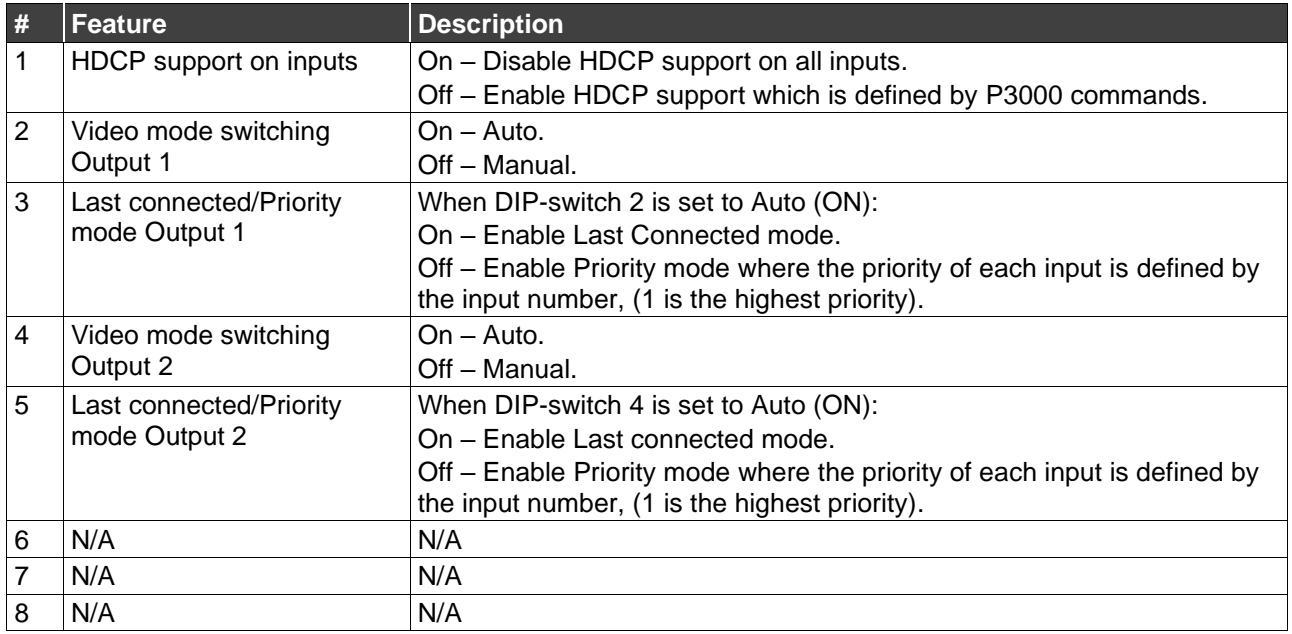

# <span id="page-18-2"></span>Resetting VS-62HA to Factory Default Settings

**To reset the device to factory default settings:**

- 1. Power off the device.
- 2. Press and hold down the **RESET** button on the rear panel.
- 3. While holding down the **RESET** button, power on the device.
- 4. Wait a few seconds and release the button. The device is reset to its factory settings.

When running a factory reset from Protocol 3000, you must send the two commands: #FACTORY<CR> and #RESET<CR>.

# <span id="page-19-0"></span>Upgrading Firmware

The **VS-62HA** can be upgraded via any of the following:

- Mini USB.
- RS-232.
- Ethernet.

For instructions on upgrading the firmware see "K-Upload Software".

The latest version of **K-UPLOAD** and installation instructions can be downloaded from our website at: [www.kramerav.com/support/product\\_downloads.asp.](http://www.kramerav.com/support/product_downloads.asp)

# <span id="page-20-0"></span>Operating VS-62HA Remotely via Web Pages

The **VS-62HA** can be operated remotely using the embedded Web pages. The Web pages are accessed using a Web browser and an Ethernet connection.

**Before attempting to connect:**

- Perform the procedures in [Connecting to VS-62HA](#page-9-1) via Ethernet on page [8.](#page-9-1)
- Ensure that JavaScript is enabled.

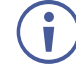

In the event that a Web page does not update correctly, clear your Web browser's cache (by pressing CTRL-F5).

**To browse the VS-62HA Web pages:**

- 1. Open your Internet browser.
- 2. Type the IP number of the device (see [Connecting to VS-62HA](#page-9-1) via Ethernet on page [8\)](#page-9-1) the Address bar of your browser.

 $\epsilon$  http://192.168.1.39  $\checkmark$ 

There are six Web pages:

- • [Video Switching](#page-21-0) (see Video Switching on page [20\)](#page-21-0).
- • [Analog Audio Switching](#page-24-0) (see Analog Audio Switching on page [23\)](#page-24-0).
- • [EDID Management](#page-25-0) (see **EDID Management** on page [24\)](#page-25-0).
- • [Authentication](#page-27-0) (see **Authentication** on page [26\)](#page-27-0).
- • [Device Setting](#page-28-0)s (see Device Setting on page [27\)](#page-28-0).
- • [Firmware Upgrade](#page-29-0) (see Firmware Upgrade on page [28\)](#page-29-0).
- • [About Us](#page-30-0) (see About Us on page [29\)](#page-30-0).

# <span id="page-21-0"></span>Video Switching

 $\ddot{\mathbf{r}}$ 

The **VS-62HA** video switching page lets you perform operational actions, such as, switching inputs/outputs and selecting HDCP support.

The following illustration explains the elements of the video switching page.

Most elements have tool tips that appear when the element is touched.

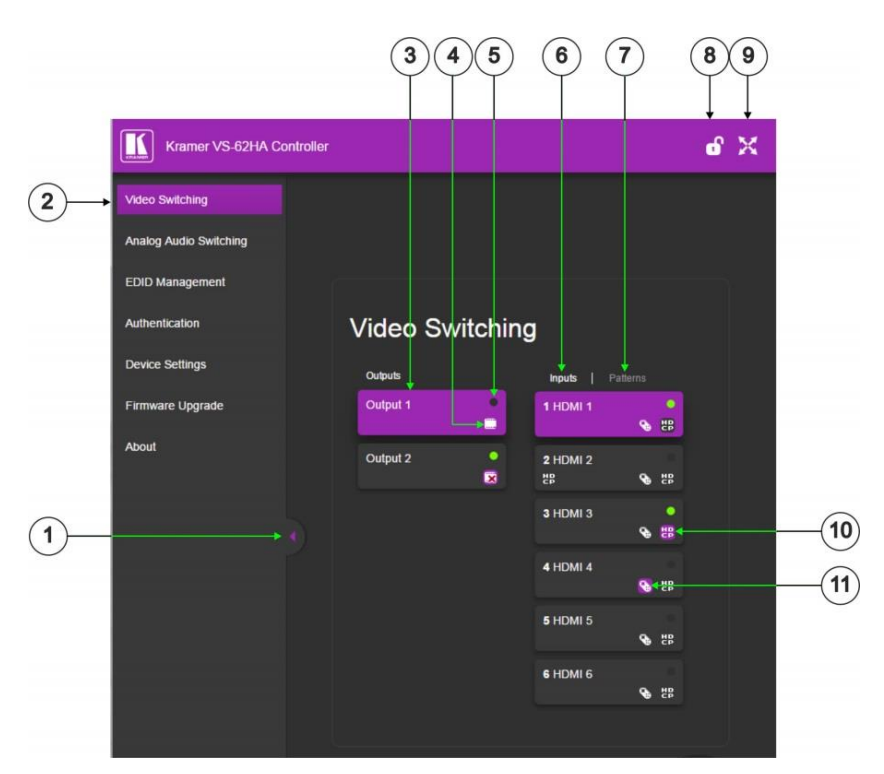

Figure 9: The Video Switching page

<span id="page-21-1"></span>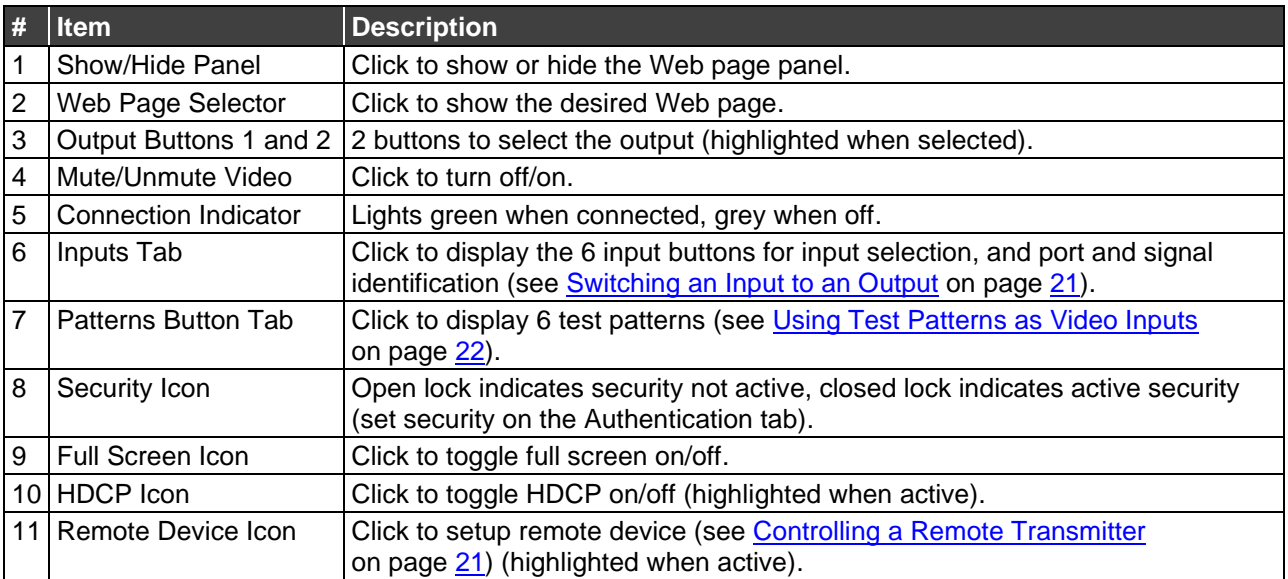

#### <span id="page-22-0"></span>Switching an Input to an Output

**To switch an Input to an Output, (for example, Input 2 to Output 2):**

- 1. Click **Video Switching** in the Navigation pane. The Video Switching page appears (**Figure 9**).
- 2. Click **Output 2**. The button changes color to purple and the Output is selected.
- 3. Click **Input 2**. The button changes color to purple and the output is switched.

### <span id="page-22-1"></span>Controlling a Remote Transmitter

Compatible remote transmitters, (for example, the **SID-X3N**) that are connected to the **VS-62HA** can be controlled using the Web pages.

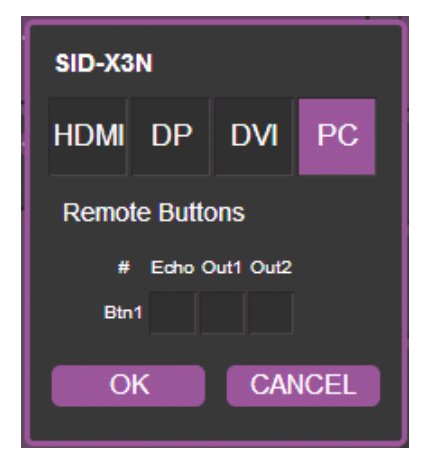

Figure 10: The Remote Device Control Window

The **VS-62HA** allows you to program the general purpose buttons on remote modules. The table shows the functionality defined for each button. The options are:

- HDMI, DP, DVI, PC selects one of the inputs.
- Echo allows a connected controller to be programmed to perform a variety of tasked triggered by the user buttons, such as, room control, (lights, screen, and so on).
- Out 1 step-in current input to output 1.
- Out 2 step-in current input to output 2.

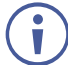

These settings are per input and remain valid even if the remote **SID-X3N** is exchanged for another **SID-X3N**.

Up to three of the Echo, Out 1 and Out 2 buttons can be active at the same time.

#### <span id="page-23-0"></span>Using Test Patterns as Video Inputs

You can use one of six built-in, video test patterns as a video Input.

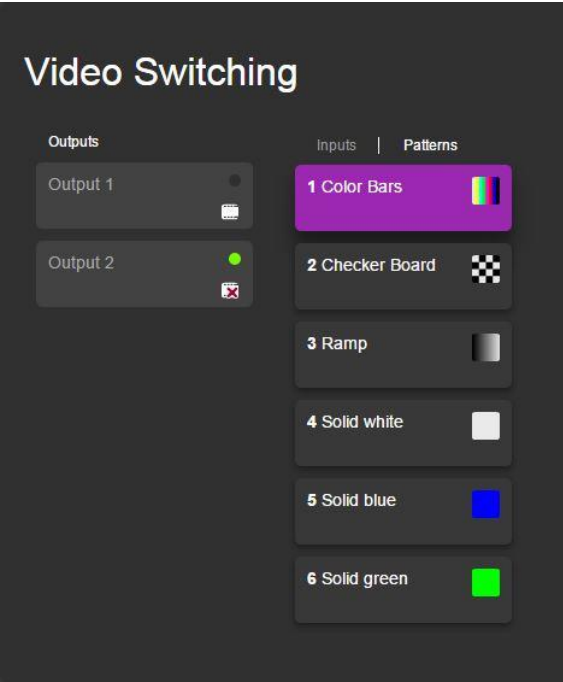

Figure 11: Test Pattern tab

**To select a test pattern as an Input for an Output:**

- 1. Click **Video Switching** in the Navigation pane. The Video Switching page appears [\(Figure 9\)](#page-21-1).
- 2. Select the **Patterns** tab. The six test pattern buttons are shown.
- 3. Click the required Output. The button changes color.
- 4. Click the required test pattern button. The button changes color and the selected test pattern is switched to the Output.

# <span id="page-24-0"></span>Analog Audio Switching

 $\ddot{\phantom{a}}$ 

The Analog Audio Switching page allows you to switch analog audio inputs to the outputs.

The following illustration explains the elements of the analog audio switching page.

Most elements have tool tips that appear when the element is touched.

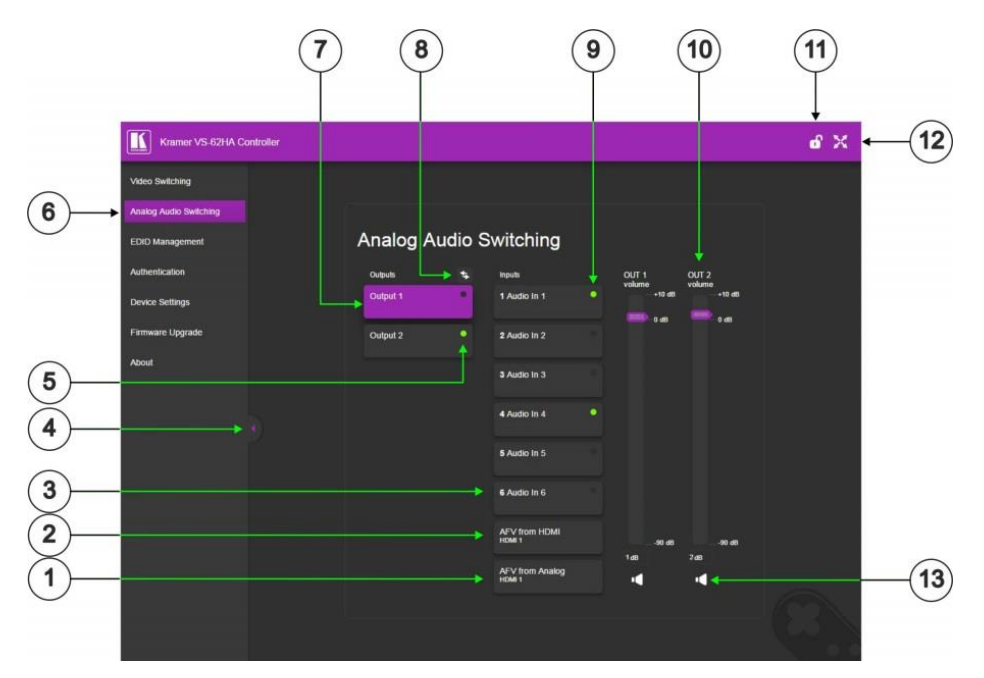

Figure 12: The Analog Audio Switching page

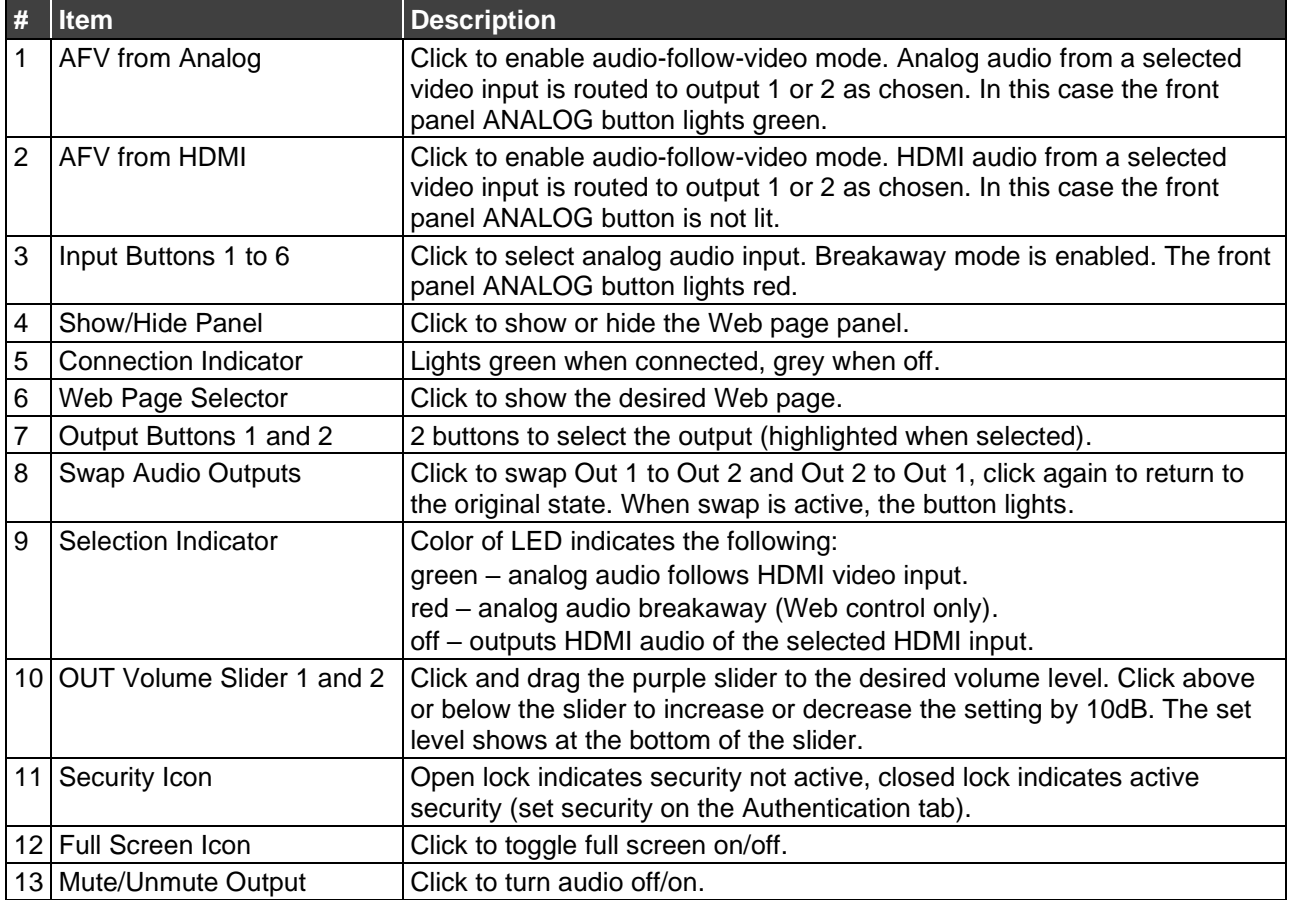

# <span id="page-25-0"></span>EDID Management

The **VS-62HA** EDID page lets you copy EDID data to one or more Inputs from an:

- Output.
- Input.

 $\ddot{\mathbf{r}}$ 

- Default EDID.
- EDID data file.

The following illustration explains the elements of the video switching page.

Most elements have tool tips that appear when the element is touched.

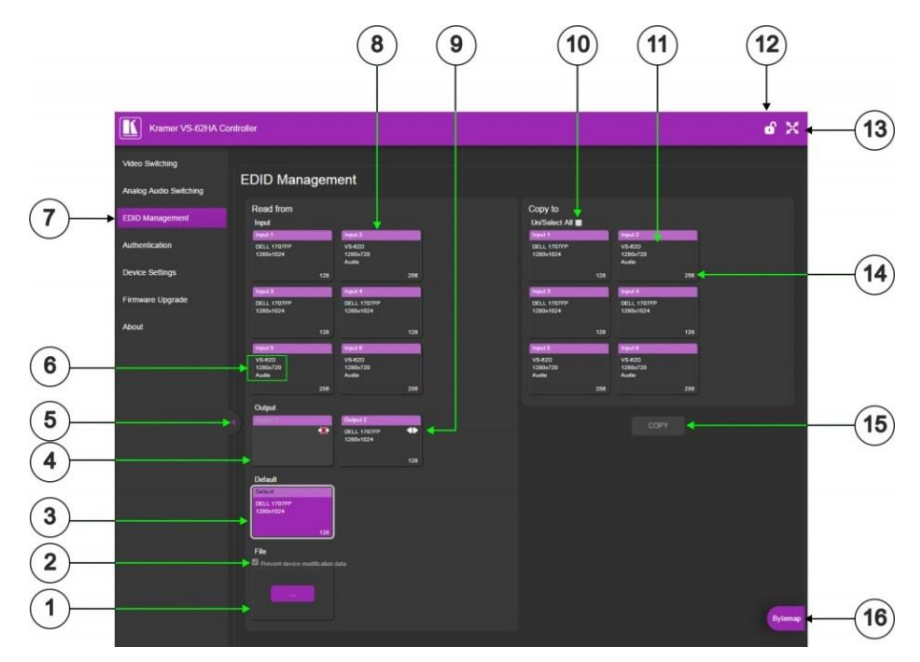

Figure 13: The EDID Management page

<span id="page-25-1"></span>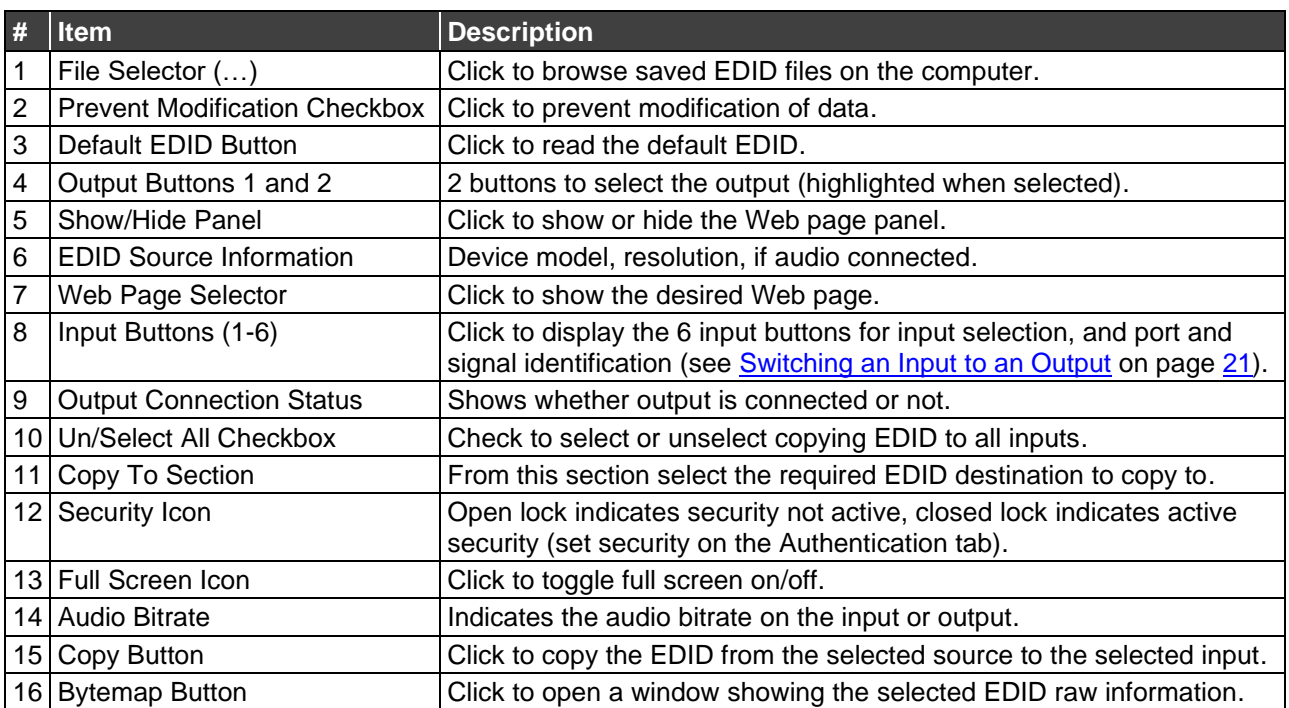

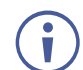

The display is not updated automatically when the status of an EDID changes on the device due to outputs being exchanged. Click Refresh to update the display.

**To copy EDID data from an Output or Input to one or more inputs:**

- 1. Click **EDID Management** in the Navigation pane. The EDID Management page appears [\(Figure 13\)](#page-25-1).
- 2. Click the source button from which to copy the EDID (Output or Input). The button changes color and the EDID summary information reflects the EDID data.
- 3. Click one or more destination Inputs, or select all Inputs by checking the Inputs checkbox.

All selected Input buttons change color and the EDID summary information reflects the Input selection(s).

4. Click **Copy**.

The "EDID was copied" success message is displayed and the EDID data are copied to the selected Input(s).

5. Click **OK**.

**To copy EDID data to an Input from an EDID data file:**

- 1. Click **EDID Management** in the Navigation pane. The EDID Management page appears [\(Figure 13\)](#page-25-1).
- 2. Click the source **Browse** button. The Windows Browser opens.
- 3. Browse to the required file.
- 4. Select the required file and click **Open**. The EDID summary information reflects the selection.
- 5. Click one or more destination Inputs or select all Inputs by checking the Inputs checkbox.

All selected Input buttons change color and the EDID summary information reflects the Input selection(s).

6. Click **Copy**.

The "EDID was copied" success message is displayed and the EDID data are copied to the selected Input(s).

7. Click **OK**.

### <span id="page-27-0"></span>Authentication

The Authentication page lets you assign or change logon authentication details.

**To activate security:**

1. Click **Authentication** in the Navigation pane. The Authentication page appears [\(Figure](#page-27-1) 14).

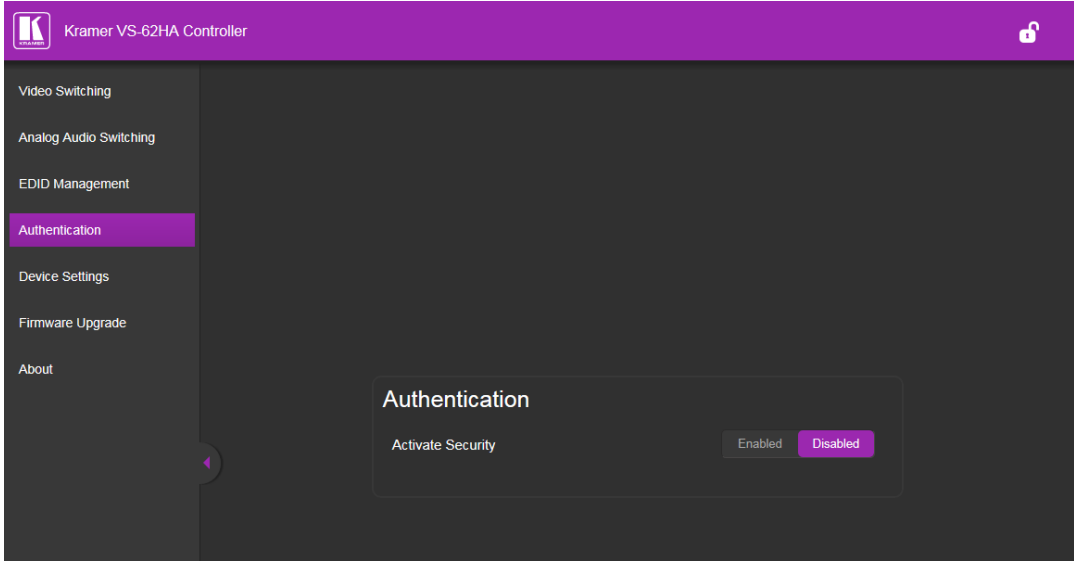

Figure 14: The Authentication page

<span id="page-27-1"></span>2. Click **Enabled**.

A warning appears:

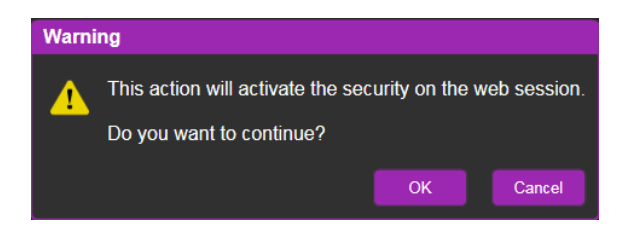

3. Click **OK**.

The sign-in window appears.

4. Enter the admin user ID: **Admin** and password: **Admin**. Security is enabled and the page reloads with fields for entering a password.

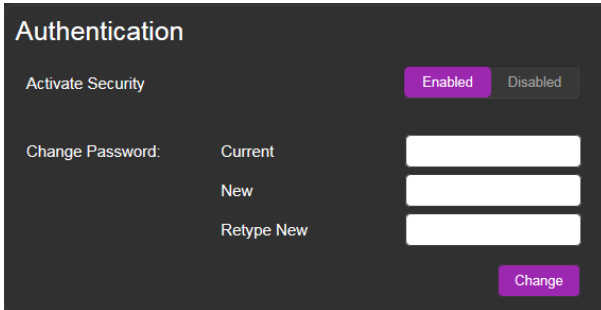

# <span id="page-28-0"></span>Device Setting

The **VS-62HA** Device Settings page lets you modify some communication parameters and view others.

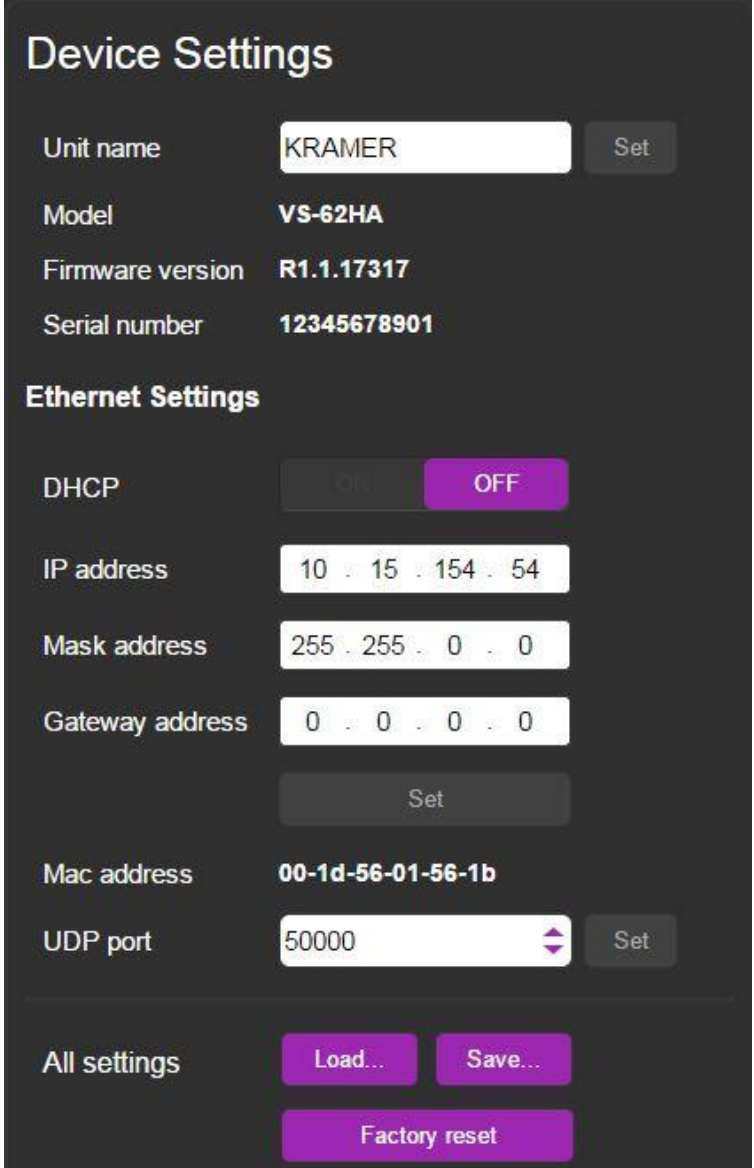

Figure 15: The Device Setting page

<span id="page-28-1"></span>**To modify serial or Ethernet communication parameters:**

- 1. Click **Device Settings** in the Navigation pane. The Device Settings page appears [\(Figure 15\)](#page-28-1).
- 2. Adjust the parameters as required, either by entering the parameters directly or by using the drop-down list.
- 3. Click **Set**. The changes are saved.

## <span id="page-29-0"></span>Firmware Upgrade

The Firmware Upgrade page lets you perform a firmware upgrade from a firmware file.

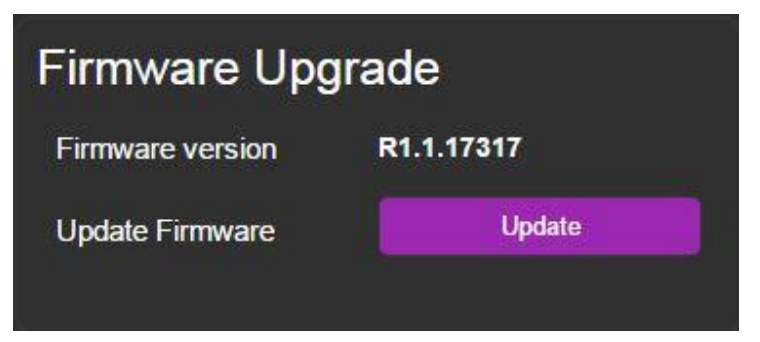

Figure 16: The Firmware Upgrade page

<span id="page-29-1"></span>**To upgrade the firmware:**

- 1. Click **Firmware Upgrade** in the Navigation pane. The Firmware Upgrade page appears [\(Figure 16\)](#page-29-1).
- 2. Click **Update**. The Windows Browser opens.
- 3. Browse to the required file.
- 4. Select the required file and click **Open**. The firmware file name is displayed in the Firmware Upgrade page.
- 5. Click **Start Upgrade**. The firmware file is loaded and a progress bar is displayed.

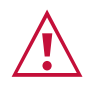

Do not interrupt the process or the **VS-62HA** may be damaged.

6. When the process is complete reboot the device. The firmware is upgraded.

### <span id="page-30-0"></span>About Us

The **VS-62HA** About Us page displays the Web page version and Kramer Electronics Ltd company details.

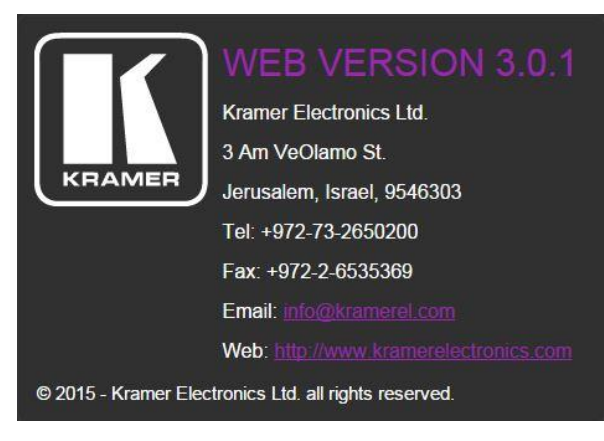

Figure 17: About Us page

# <span id="page-31-0"></span>Wiring the Twisted Pair RJ-45 Connectors

Connect/solder the cable shield to the RJ-45 connector shield.

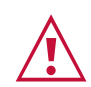

#### **Do not use a crossed TP cable with this product**.

Using a TP cable that is incorrectly wired may cause permanent damage to the device.

**Do not** use unshielded TP cables with this product.

[Figure 18](#page-31-1) defines the TP pinout using a straight pin-to-pin cable with RJ-45 connectors.

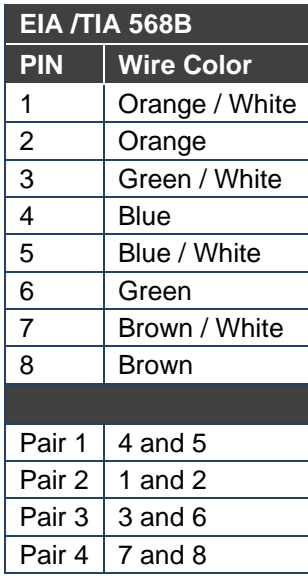

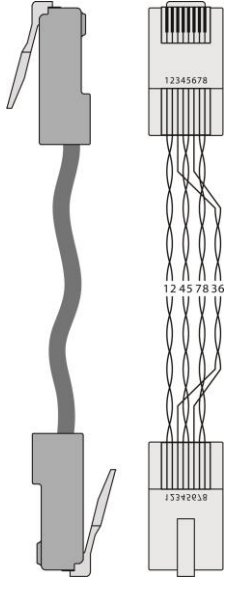

<span id="page-31-1"></span>Figure 18: TP Pinout Wiring

# <span id="page-32-0"></span>Technical Specifications

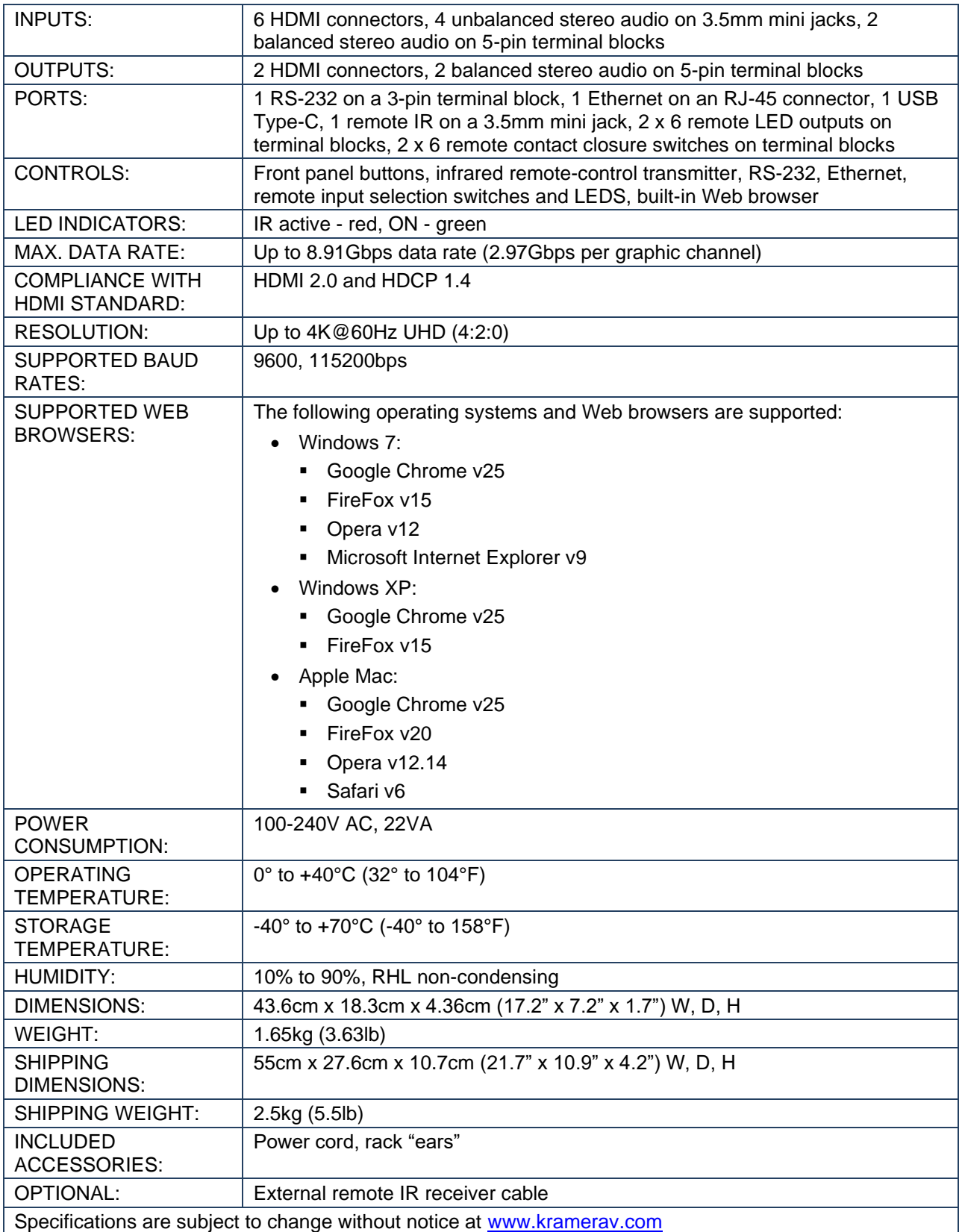

<span id="page-32-1"></span>For optimum range and performance use the recommended Kramer cables available at [www.kramerav.com/product/VS-62HA](http://www.kramerav.com/product/VS-62HA)

### Default Communication Parameters

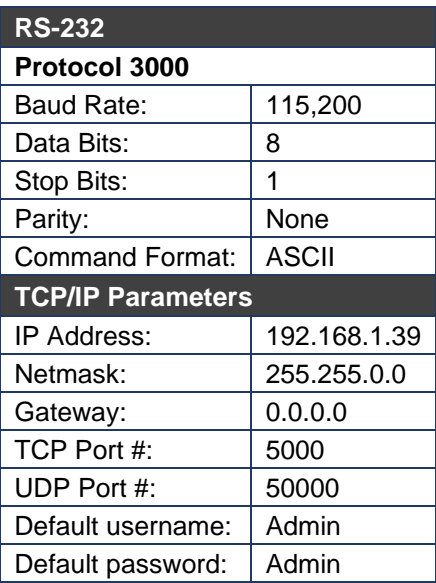

#### <span id="page-33-0"></span>Default EDID

#### Monitor Model name............... VS-62H Manufacturer............. KMR Plug and Play ID......... KMR0200 Serial number............ 1 Manufacture date......... 2010, ISO week 24<br>Filter driver............ None<br>------------------------EDID revision............ 1.3 Input signal type........ Digital (DVI) Color bit depth.......... Undefined Display type............. RGB color Screen size.............. 700 x 390 mm (31.5 in) Power management......... Not supported Extension blocs.......... 1 (CEA-EXT) ------------------------- DDC/CI................... n/a Color characteristics Default color space...... Non-sRGB Display gamma............ 2.20 Red chromaticity......... Rx 0.640 - Ry 0.341 Green chromaticity....... Gx 0.286 - Gy 0.610 Blue chromaticity........ Bx 0.146 - By 0.069 White point (default).... Wx 0.284 - Wy 0.293 Additional descriptors... None Timing characteristics Horizontal scan range.... 31-94kHz Vertical scan range...... 50-85Hz Video bandwidth.......... 170MHz CVT standard............. Not supported GTF standard............. Not supported Additional descriptors... None Preferred timing......... Yes Native/preferred timing.. 1280x720p at 60Hz Modeline............... "1280x720" 74.250 1280 1390 1430 1650 720 725 730 746 +hsync -vsync Detailed timing #1....... 1920x1080p at 60Hz (16:9) Modeline............... "1920x1080" 148.500 1920 2008 2052 2200 1080 1084 1089 1125 +hsync +vsync Standard timings supported 720 x 400p at 70Hz - IBM VGA 720 x 400p at 88Hz - IBM XGA2 640 x 480p at 60Hz - IBM VGA 640 x 480p at 67Hz - Apple Mac II 640 x 480p at 72Hz - VESA 640 x 480p at 75Hz - VESA 800 x 600p at 56Hz - VESA 800 x 600p at 60Hz - VESA 800 x 600p at 72Hz - VESA 800 x 600p at 75Hz - VESA 832 x 624p at 75Hz - Apple Mac II 1024 x 768i at 87Hz - IBM 1024 x 768p at 60Hz - VESA 1024 x 768p at 70Hz - VESA 1024 x 768p at 75Hz - VESA

 1280 x 1024p at 75Hz - VESA 1152 x 870p at 75Hz - Apple Mac II 1280 x 720p at 60Hz - VESA STD 1280 x 800p at 60Hz - VESA STD 1440 x 900p at 60Hz - VESA STD 1280 x 960p at 60Hz - VESA STD 1280 x 1024p at 60Hz - VESA STD 1400 x 1050p at 60Hz - VESA STD 1680 x 1050p at 60Hz - VESA STD 1600 x 1200p at 60Hz - VESA STD EIA/CEA-861 Information Revision number.......... 3 IT underscan............. Not supported Basic audio............... Supported YCbCr 4:4:4.............. Supported YCbCr 4:2:2.............. Supported Native formats........... 1 Detailed timing #1....... 720x480p at 60Hz (4:3) Modeline............... "720x480" 27.000 720 736 798 858 480 489 495 525 -hsync -vsync Detailed timing #2....... 1920x1080i at 60Hz (16:9) Modeline............... "1920x1080" 74.250 1920 2008 2052 2200 1080 1084 1094 1124 interlace +hsync +vsync Detailed timing #3....... 1920x1080i at 50Hz (16:9) Modeline............... "1920x1080" 74.250 1920 2448 2492 2640 1080 1084 1094 1124 interlace +hsync +vsync Detailed timing #4....... 1280x720p at 60Hz (16:9) Modeline............... "1280x720" 74.250 1280 1390 1430 1650 720 725 730 750 +hsync +vsync Detailed timing #5....... 1280x720p at 50Hz (16:9) Modeline............... "1280x720" 74.250 1280 1720 1760 1980 720 725 730 750 +hsync +vsync CE video identifiers (VICs) - timing/formats supported 720 x 576p at 50Hz - EDTV (4:3, 16:15) 1280 x 720p at 50Hz - HDTV (16:9, 1:1) 1920 x 1080i at 60Hz - HDTV (16:9, 1:1) 1920 x 1080i at 50Hz - HDTV (16:9, 1:1) 1280 x 720p at 60Hz - HDTV (16:9, 1:1) [Native] 1920 x 1080p at 60Hz - HDTV (16:9, 1:1) 1920 x 1080p at 50Hz - HDTV (16:9, 1:1) NB: NTSC refresh rate = (Hz\*1000)/1001 CE audio data (formats supported) LPCM 3-channel, 24-bits at 44/48 kHz CE speaker allocation data Channel configuration.... 3.0 Front left/right......... Yes Front LFE................ No Front center............. Yes Rear left/right.......... No Rear center................ No Front left/right center.. No Rear left/right center... No Rear LFE................. No CE vendor specific data (VSDB) IEEE registration number. 0x000C03 CEC physical address..... 1.0.0.0 Maximum TMDS clock....... 165MHz Raw data 00,FF,FF,FF,FF,FF,FF,00,2E,4D,00,02,01,00,00,00,18,14,01,03,81,46,27,78,0A,D5,7C,A3,57,49,9C,25, 11,48,4B,FF,FF,80,81,C0,81,00,95,00,81,40,81,80,90,40,B3,00,A9,40,01,1D,00,72,51,D0,1A,20,6E,28,<br>55,00,7E,88,42,00,00,1A,02,3A,80,18,71,38,2D,40,58,2C,45,00,C4,8E,21,00,00,1E,00,00,0,FC,00,56, 53,2D,34,32,48,4E,0A,20,20,00,00,00,00,00,00,FD,00,32,55,1F,5E,11,00,0A,20,20,20,20,20,20,01,7B, 02,03,1A,71,47,11,13,05,14,84,10,1F,23,0A,06,04,83,05,00,00,65,03,0C,00,10,00,8C,0A,D0,8A,20,E0,<br>2D,10,10,3E,96,00,58,C2,21,00,00,18,01,1D,80,18,71,1C,16,20,58,2C,25,00,C4,8E,21,00,00,9E,01,1D,

80,D0,72,1C,16,20,10,2C,25,80,C4,8E,21,00,00,9E,01,1D,00,72,51,D0,1E,20,6E,28,55,00,C4,8E,21,00, 00,1E,01,1D,00,BC,52,D0,1E,20,B8,28,55,40,C4,8E,21,00,00,1E,00,00,00,00,00,00,00,00,00,00,00,90

# <span id="page-35-0"></span>Protocol 3000

Kramer devices can be operated using Kramer Protocol 3000 commands sent via serial or Ethernet ports.

# <span id="page-35-1"></span>Understanding Protocol 3000

Protocol 3000 commands are a sequence of ASCII letters, structured according to the following.

• **Command format**:

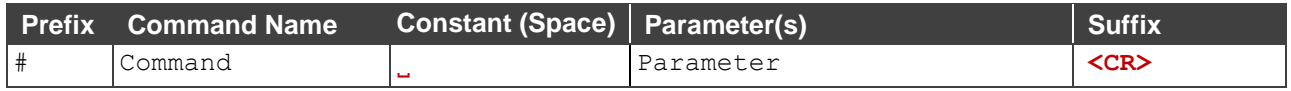

• **Feedback format**:

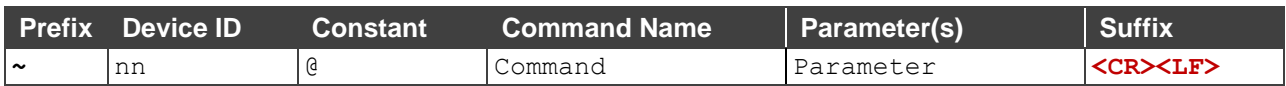

- **Command parameters** Multiple parameters must be separated by a comma (,). In addition, multiple parameters can be grouped as a single parameter using brackets ([ and ]).
- **Command chain separator character** Multiple commands can be chained in the same string. Each command is delimited by a pipe character (|).
- **Parameters attributes** Parameters may contain multiple attributes. Attributes are indicated with pointy brackets (<…>) and must be separated by a period (.).

The command framing varies according to how you interface with the **VS-88UT**. The following figure displays how the # command is framed using terminal communication software (such as Hercules):

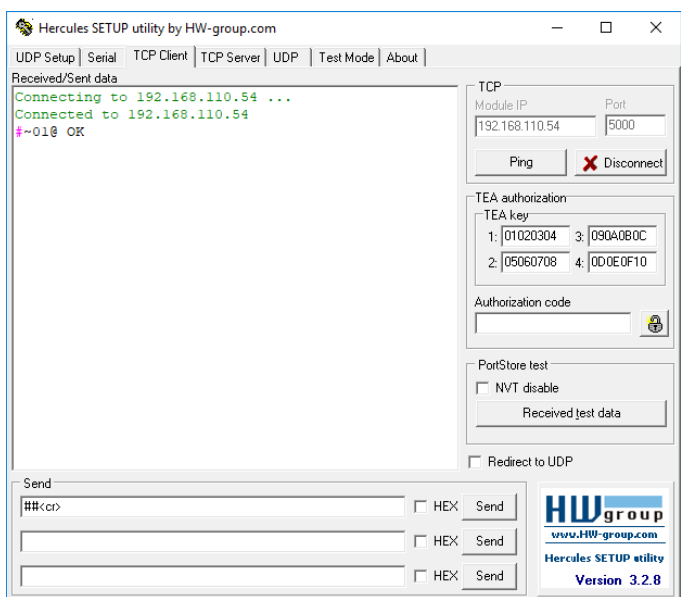

# <span id="page-36-0"></span>Protocol 3000 Commands

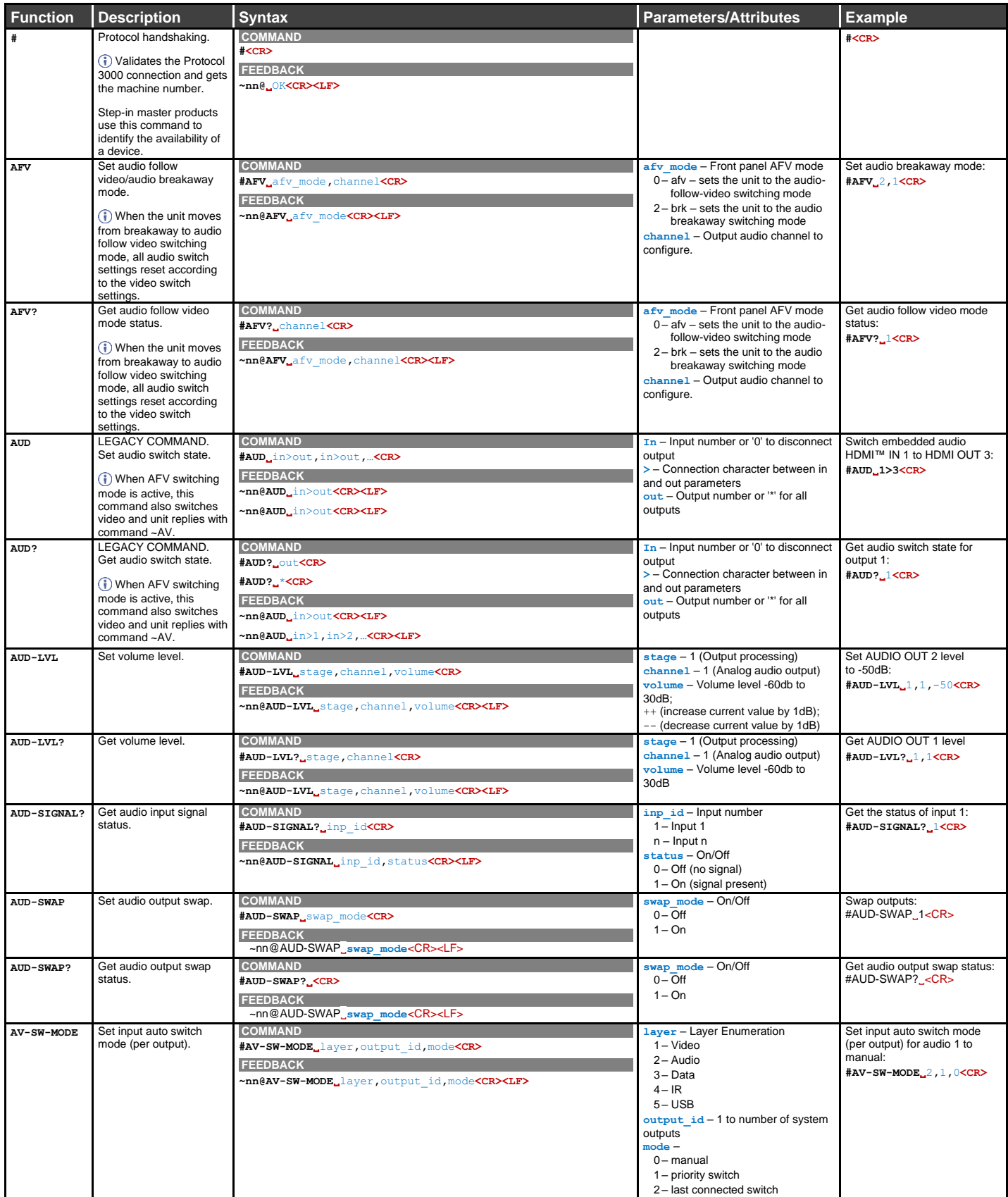

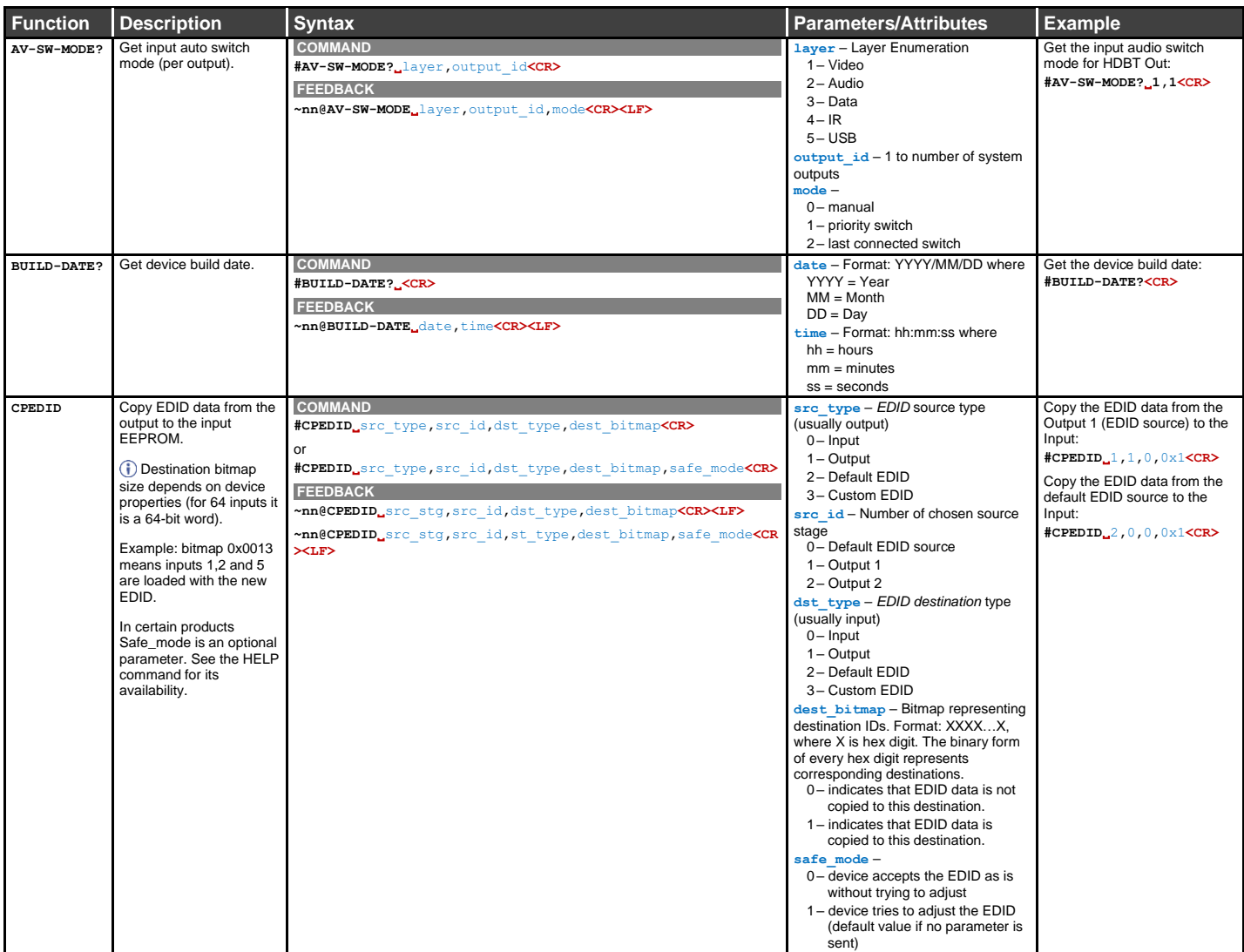

#### Kramer Electronics Ltd.

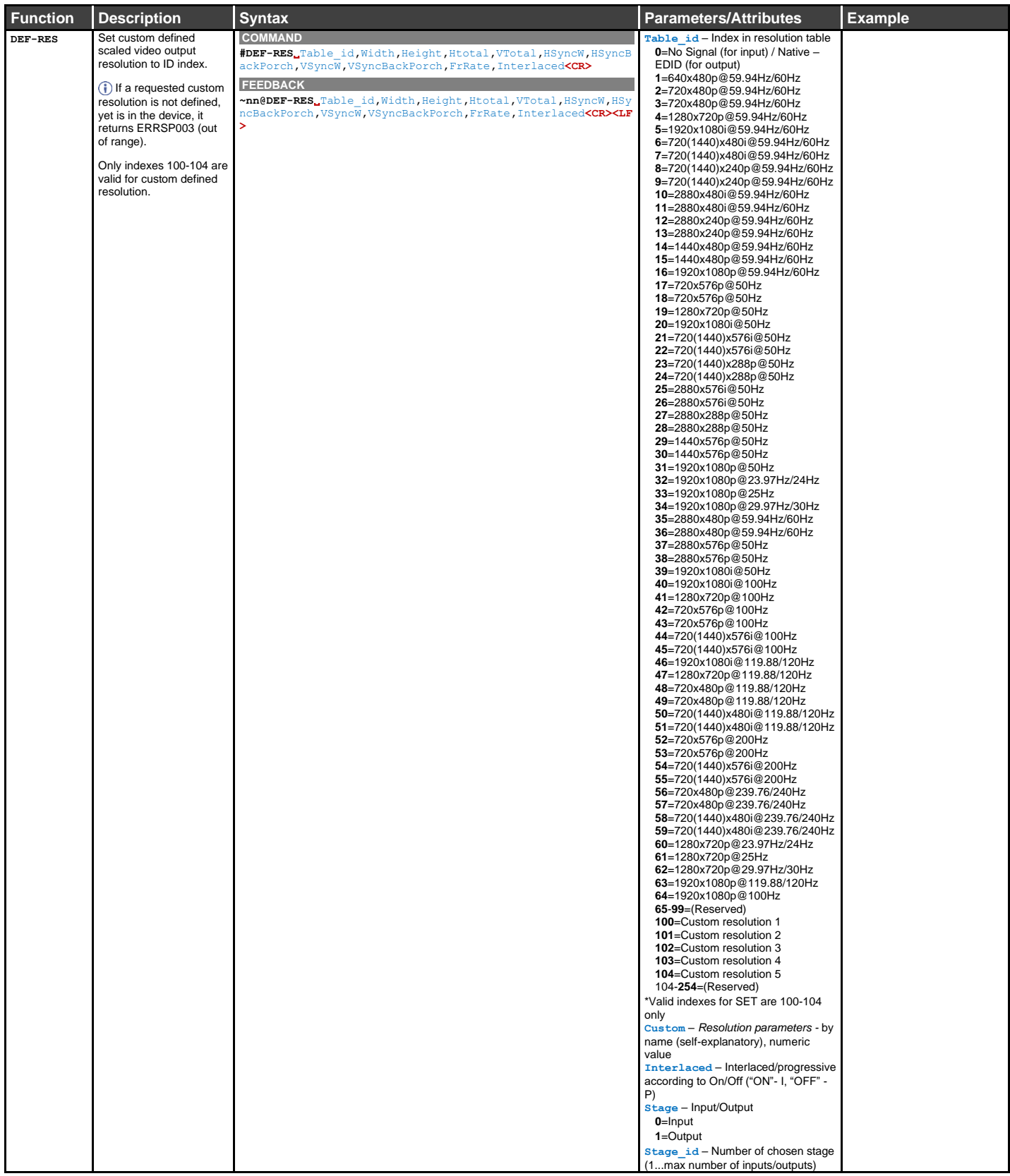

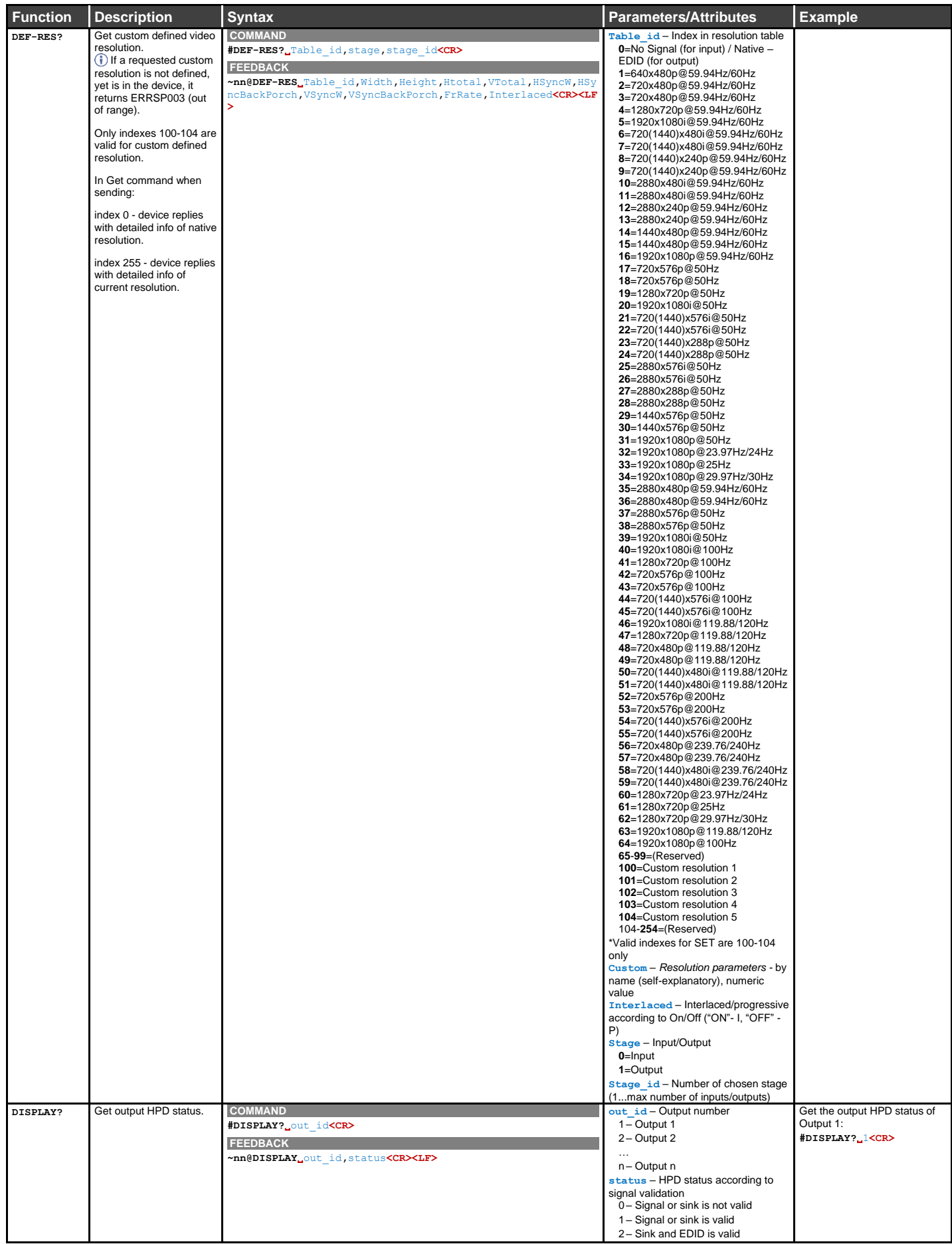

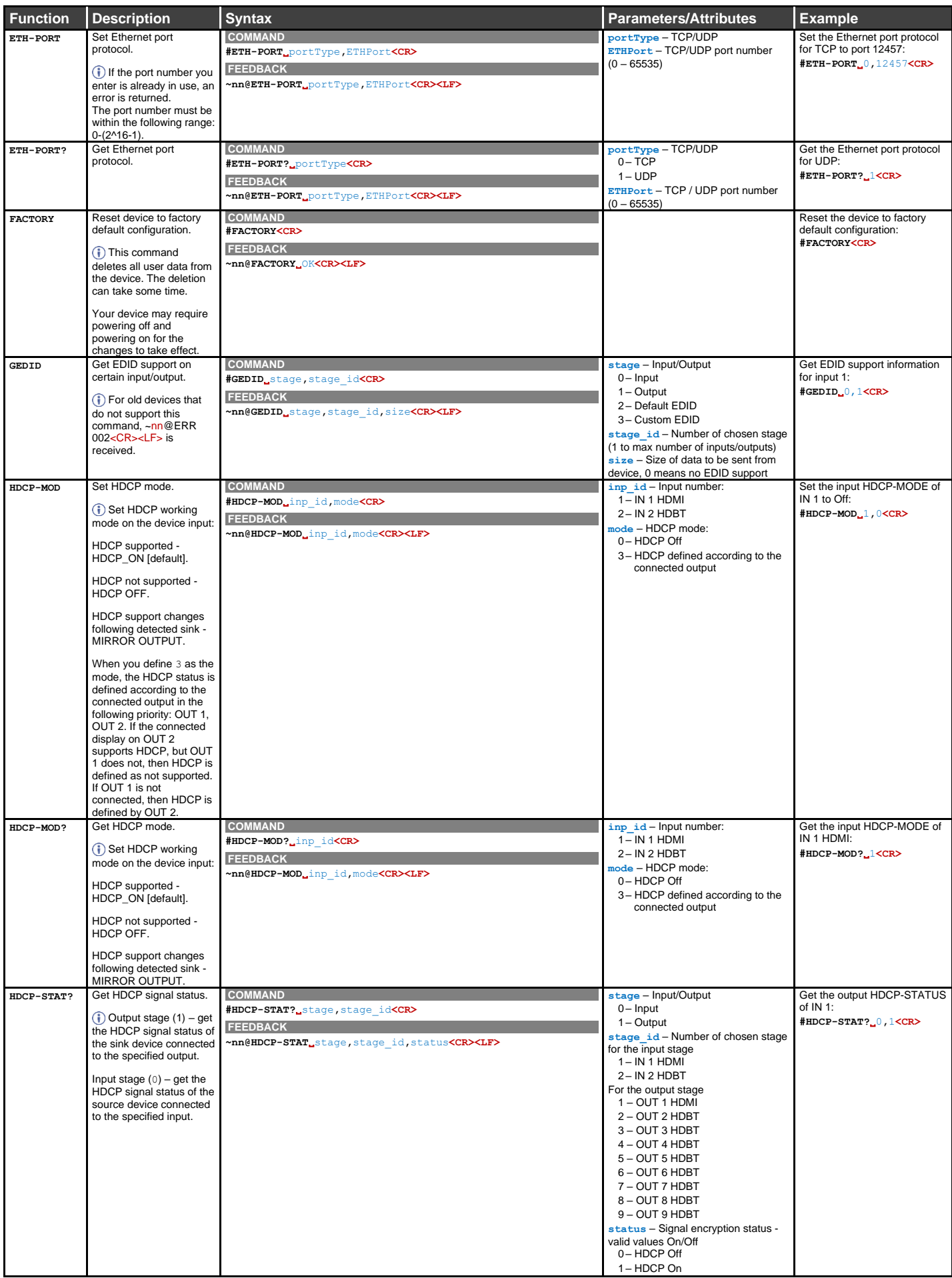

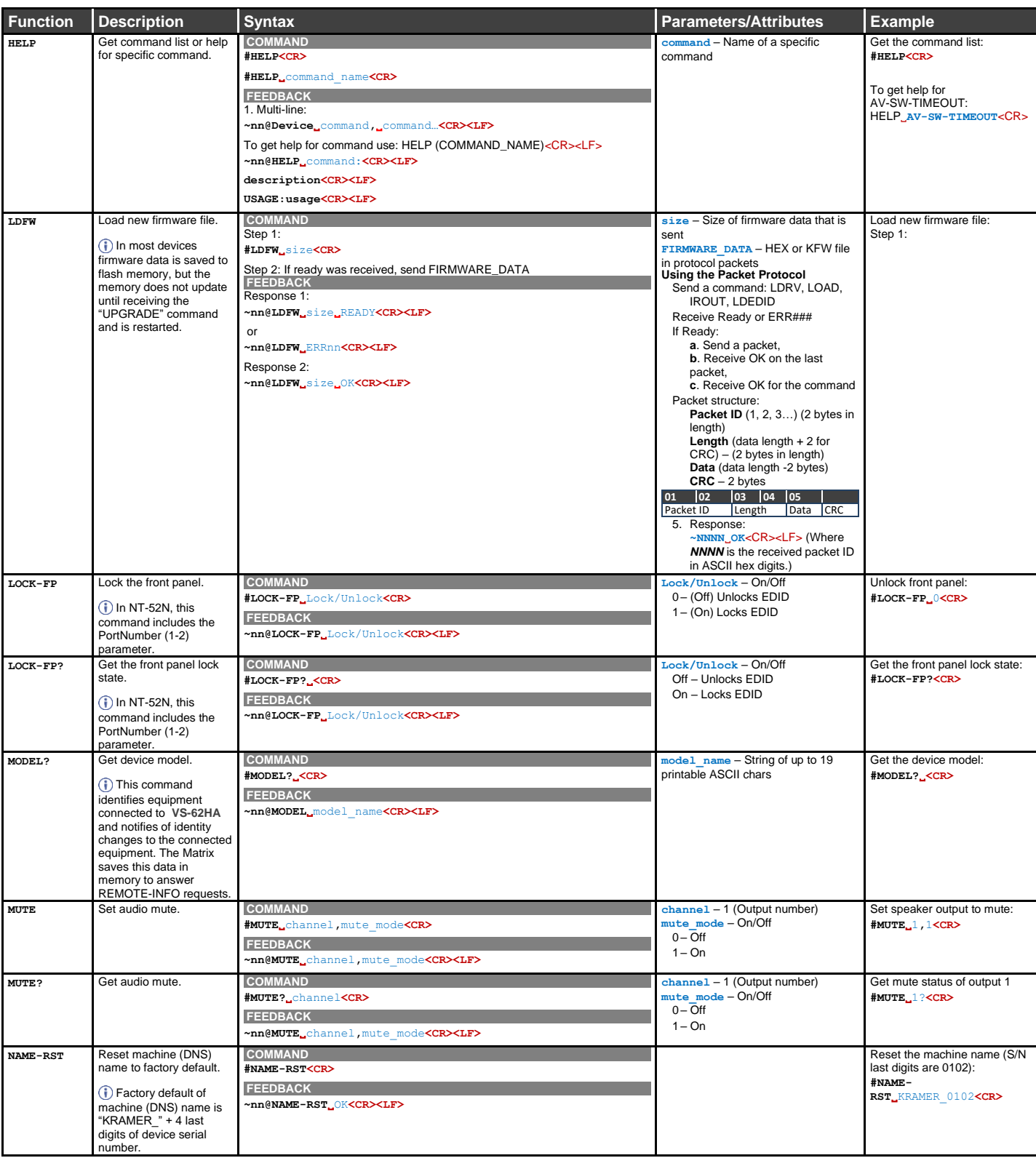

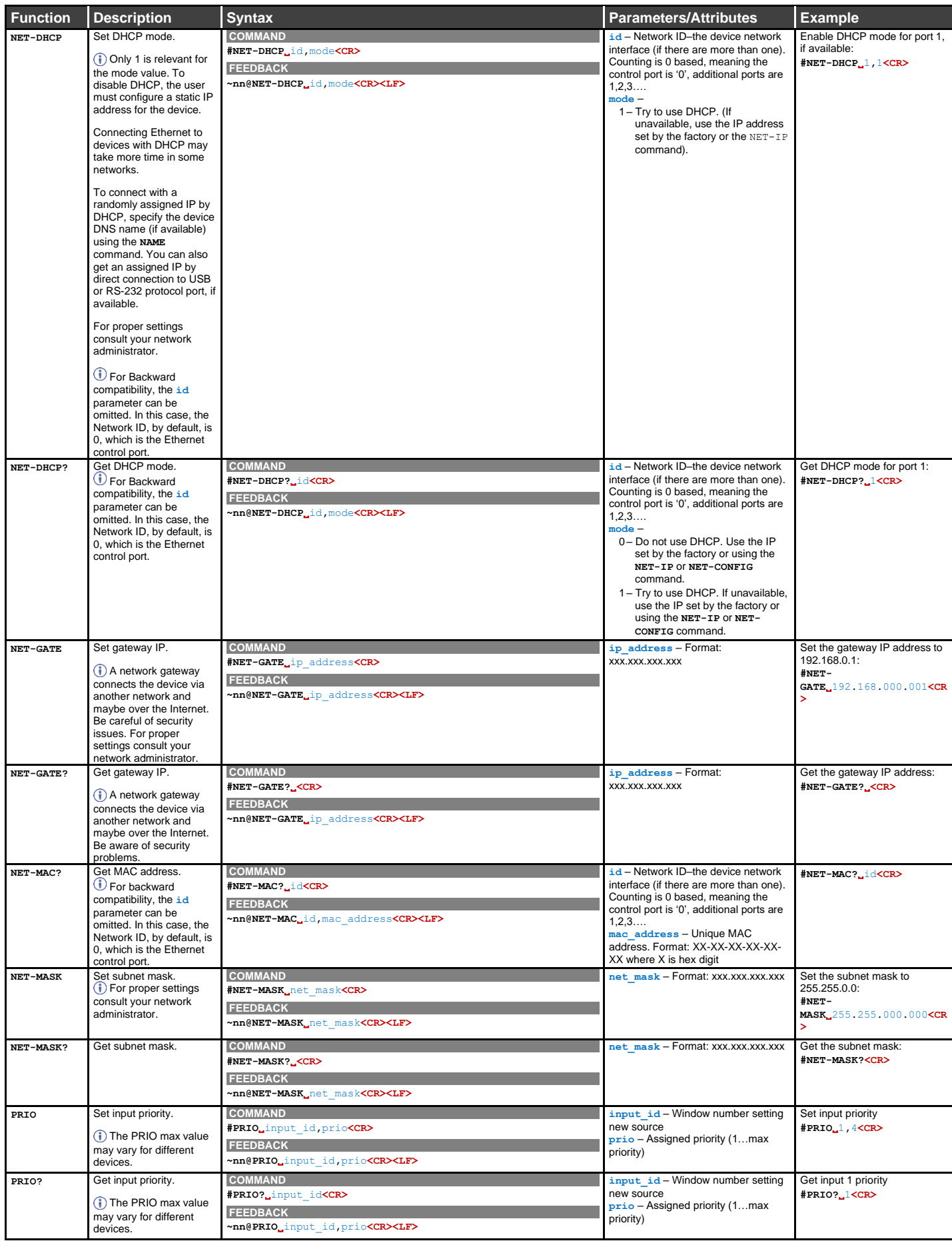

![](_page_43_Picture_684.jpeg)

![](_page_44_Picture_815.jpeg)

![](_page_45_Picture_192.jpeg)

## <span id="page-46-0"></span>Result and Error Codes

#### **Syntax**

In case of an error, the device responds with an error message. The error message syntax:

- **~NN@ERR XXX<CR><LF>** when general error, no specific command
- **~NN@CMD ERR XXX<CR><LF>** for specific command
- $NN$  machine number of device, default =  $01$
- **XXX** error code

#### Error Codes

![](_page_46_Picture_286.jpeg)

The warranty obligations of Kramer Electronics Inc. ("Kramer Electronics") for this product are limited to the terms set forth below:

#### **What is Covered**

This limited warranty covers defects in materials and workmanship in this product.

#### **What is Not Covered**

This limited warranty does not cover any damage, deterioration or malfunction resulting from any alteration, modification, improper or unreasonable use or maintenance, misuse, abuse, accident, neglect, exposure to excess moisture, fire, improper packing and shipping (such claims must be presented to the carrier), lightning, power surges, or other acts of nature. This limited warranty does not cover any damage, deterioration or malfunction resulting from the installation or removal of this product from any installation, any unauthorized tampering with this product, any repairs attempted by anyone unauthorized by Kramer Electronics to make such repairs, or any other cause which does not relate directly to a defect in materials and/or workmanship of this product. This limited warranty does not cover cartons, equipment enclosures, cables or accessories used in conjunction with this product.

Without limiting any other exclusion herein, Kramer Electronics does not warrant that the product covered hereby, including, without limitation, the technology and/or integrated circuit(s) included in the product, will not become obsolete or that such items are or will remain compatible with any other product or technology with which the product may be used.

#### **How Long this Coverage Lasts**

The standard limited warranty for Kramer products is seven (7) years from the date of original purchase, with the following exceptions:

- 1. All Kramer VIA hardware products are covered by a standard three (3) year warranty for the VIA hardware and a standard three (3) year warranty for firmware and software updates; all Kramer VIA accessories, adapters, tags, and dongles are covered by a standard one (1) year warranty
- 2. Kramer fiber optic cables, adapter-size fiber optic extenders, pluggable optical modules, active cables, cable retractors, ring mounted adapters, portable power chargers, Kramer speakers, and Kramer touch panels are covered by a standard one (1) year warranty. Kramer 7-inch touch panels purchased on or after April 1st, 2020 are covered by a standard two (2) year warranty.
- 3. All Kramer Calibre products, all Kramer Minicom digital signage products, all HighSecLabs products, all streaming, and all wireless products are covered by a standard three (3) year warranty.
- 4. All Sierra Video MultiViewers are covered by a standard five (5) year warranty.
- 5. Sierra switchers & control panels are covered by a standard seven (7) year warranty (excluding power supplies and fans that are covered for three (3) years).
- 6. K-Touch software is covered by a standard one (1) year warranty for software updates.
- 7. All Kramer passive cables are covered by a lifetime warranty.

#### **Who is Covered**

Only the original purchaser of this product is covered under this limited warranty. This limited warranty is not transferable to subsequent purchasers or owners of this product.

#### **What Kramer Electronics Will Do**

Kramer Electronics will, at its sole option, provide one of the following three remedies to whatever extent it shall deem necessary to satisfy a proper claim under this limited warranty:

- 1. Elect to repair or facilitate the repair of any defective parts within a reasonable period of time, free of any charge for the necessary parts and labor to complete the repair and restore this product to its proper operating condition. Kramer Electronics will also pay the shipping costs necessary to return this product once the repair is complete.
- 2. Replace this product with a direct replacement or with a similar product deemed by Kramer Electronics to perform substantially the same function as the original product. If a direct or similar replacement product is supplied, the original product's end warranty date remains unchanged and is transferred to the replacement product.
- 3. Issue a refund of the original purchase price less depreciation to be determined based on the age of the product at the time remedy is sought under this limited warranty.

#### **What Kramer Electronics Will Not Do Under This Limited Warranty**

If this product is returned to Kramer Electronics or the authorized dealer from which it was purchased or any other party authorized to repair Kramer Electronics products, this product must be insured during shipment, with the insurance and shipping charges prepaid by you. If this product is returned uninsured, you assume all risks of loss or damage during shipment. Kramer Electronics will not be responsible for any costs related to the removal or re-installation of this product from or into any installation. Kramer Electronics will not be responsible for any costs related to any setting up this product, any adjustment of user controls or any programming required for a specific installation of this product.

#### **How to Obtain a Remedy Under This Limited Warranty**

To obtain a remedy under this limited warranty, you must contact either the authorized Kramer Electronics reseller from whom you purchased this product or the Kramer Electronics office nearest you. For a list of authorized Kramer Electronics resellers and/or Kramer Electronics authorized service providers, visit our web site at www.kramerav.com or contact the Kramer Electronics office nearest you.

In order to pursue any remedy under this limited warranty, you must possess an original, dated receipt as proof of purchase from an authorized Kramer Electronics reseller. If this product is returned under this limited warranty, a return authorization number, obtained from Kramer Electronics, will be required (RMA number). You may also be directed to an authorized reseller or a person authorized by Kramer Electronics to repair the product.

If it is decided that this product should be returned directly to Kramer Electronics, this product should be properly packed, preferably in the original carton, for shipping. Cartons not bearing a return authorization number will be refused.

#### **Limitation of Liability**

THE MAXIMUM LIABILITY OF KRAMER ELECTRONICS UNDER THIS LIMITED WARRANTY SHALL NOT EXCEED THE ACTUAL PURCHASE PRICE PAID FOR THE PRODUCT. TO THE MAXIMUM EXTENT PERMITTED BY LAW, KRAMER ELECTRONICS IS NOT RESPONSIBLE FOR DIRECT, SPECIAL, INCIDENTAL OR CONSEQUENTIAL DAMAGES RESULTING FROM ANY BREACH OF WARRANTY OR CONDITION, OR UNDER ANY OTHER LEGAL THEORY. Some countries, districts or states do not allow the exclusion or limitation of relief, special, incidental, consequential or indirect damages, or the limitation of liability to specified amounts, so the above limitations or exclusions may not apply to you.

#### **Exclusive Remedy**

TO THE MAXIMUM EXTENT PERMITTED BY LAW, THIS LIMITED WARRANTY AND THE REMEDIES SET FORTH ABOVE ARE EXCLUSIVE AND IN LIEU OF ALL OTHER WARRANTIES, REMEDIES AND CONDITIONS, WHETHER ORAL OR WRITTEN, EXPRESS OR IMPLIED. TO THE MAXIMUM EXTENT PERMITTED BY LAW, KRAMER ELECTRONICS SPECIFICALLY DISCLAIMS ANY AND ALL IMPLIED WARRANTIES, INCLUDING, WITHOUT LIMITATION, WARRANTIES OF MERCHANTABILITY AND FITNESS FOR A PARTICULAR PURPOSE. IF KRAMER ELECTRONICS CANNOT LAWFULLY DISCLAIM OR EXCLUDE IMPLIED WARRANTIES UNDER APPLICABLE LAW, THEN ALL IMPLIED WARRANTIES COVERING THIS PRODUCT, INCLUDING WARRANTIES OF MERCHANTABILITY AND FITNESS FOR A PARTICULAR PURPOSE, SHALL APPLY TO THIS PRODUCT AS PROVIDED UNDER APPLICABLE LAW. IF ANY PRODUCT TO WHICH THIS LIMITED WARRANTY APPLIES IS A "CONSUMER PRODUCT" UNDER THE MAGNUSON-MOSS WARRANTY ACT (15 U.S.C.A. §2301, ET SEQ.) OR OTHER APPLICABLE LAW, THE FOREGOING DISCLAIMER OF IMPLIED WARRANTIES SHALL NOT APPLY TO YOU, AND ALL IMPLIED WARRANTIES ON THIS PRODUCT, INCLUDING WARRANTIES OF MERCHANTABILITY AND FITNESS FOR THE PARTICULAR PURPOSE, SHALL APPLY AS PROVIDED UNDER APPLICABLE LAW.

#### **Other Conditions**

This limited warranty gives you specific legal rights, and you may have other rights which vary from country to country or state to state.

This limited warranty is void if (i) the label bearing the serial number of this product has been removed or defaced, (ii) the product is not distributed by Kramer Electronics or (iii) this product is not purchased from an authorized Kramer Electronics reseller. If you are unsure whether a reseller is an authorized Kramer Electronics reseller, visit our web site at www.kramerav.com or contact a Kramer Electronics office from the list at the end of this document. Your rights under this limited warranty are not diminished if you do not complete and return the product registration form or complete and submit the online product

registration form. Kramer Electronics thanks you for purchasing a Kramer Electronics product. We hope it will give you years of satisfaction.

![](_page_48_Picture_0.jpeg)

![](_page_48_Picture_1.jpeg)

![](_page_48_Picture_2.jpeg)

![](_page_48_Picture_3.jpeg)

SAFETY WARNING Disconnect the unit from the power supply before opening and servicing

For the latest information on our products and a list of Kramer distributors, visit our Web site where updates to this user manual may be found.

We welcome your questions, comments, and feedback.

The terms HDMI, HDMI High-Definition Multimedia Interface, and the HDMI Logo are trademarks or registered trademarks of HDMI Licensing Administrator, Inc. All brand names, product names, and trademarks are the property of their respective owners.

**[www.KramerAV.com](http://www.kramerav.com/) [info@KramerAV.com](mailto:info@kramerav.com)**